نرمافزار هتلداري

شرکت فنی مهندسی آذين ستاره بارثاوا

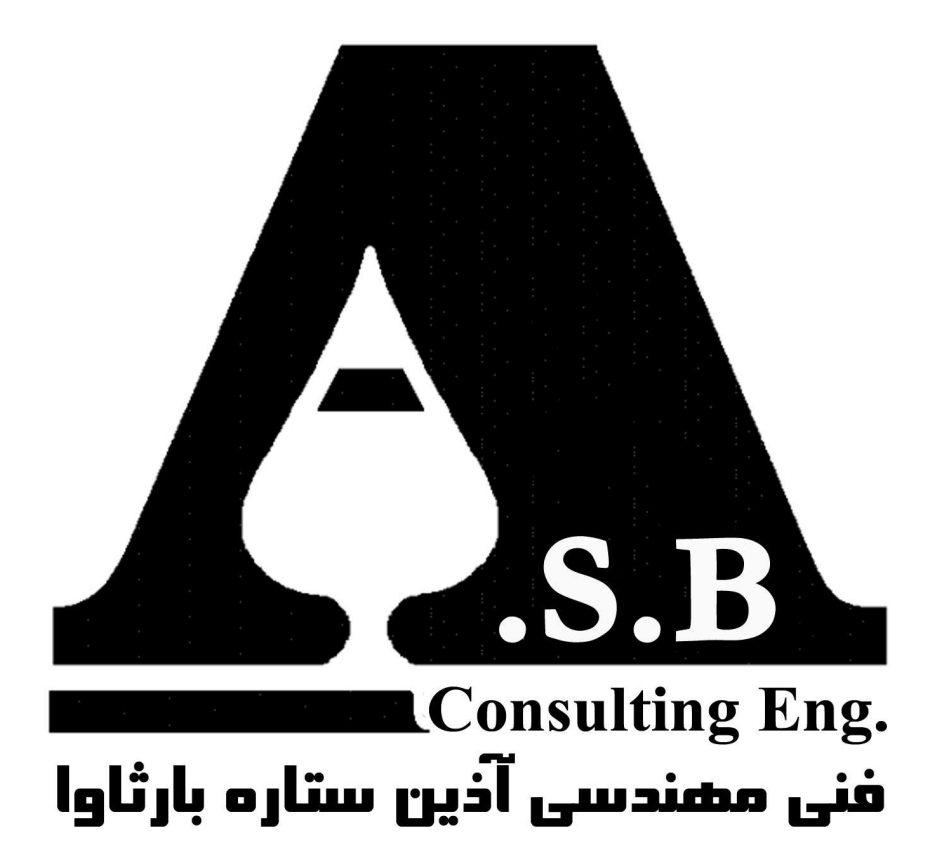

تهيه كننده:كامپيوتر آس مديريت پروژه:مهندس على فرهبد

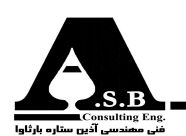

# **راهنمای بسته نرم افزاری هتل داری آس**

#### مقدمه

در عـصر حاضـر كـه تمـام امـور اقتصادي جهان به كمك كامپيوتر كنترل و پيش بيني ميشود، بيش از پيش نقـش كامپيوتردر فراهم آوردن آسايش و سرعت بخشيدن به كارها و افزايش دقت در امور مهم جلوه ميكند. بـا تـوجه بـه گـسترش سيـستم عامـل ويندوز (WINDOWS) به دليـل سادگي استفاده و كوتاه كردن مسير رسـیدن به خواستههای کاربران، زبانهای برنامه نویسی کامپیوتر از زبانهای تحت سیستم عامل داس(DOS) به زبانهای تحت سیستم عامل ویندوز متحول شدند.

ایـن شـرکت بـا تـوجه بـه سـوابق بـرنامه نویسـی تحت سیسـتم عامل داس (حدود ده سال ) و برنامه نویسی تحــــت سيــستم عامــل ويــندوز(حدود چهار سال) با *مديريت مهندس علي فرهبد* موفق به ارائه نرم افزار هتل داری به روشی بسیارساده و در عین حـال کامل در محیط ویندوز نائل گردیده است.

لازم است جهت روشن شدن مزیت استفاده از برنامه های تحت سیستم عامل ویندوز در مقایسه با برنامه های تحت سیستم عامل داس به نکات زیر اشاره شود:

۱- مهمتـرین مـزیت بـرنامه هـای تحت ویندوز سرعت رسـیدن به خواسـته های کاربران میباشد به طــوريــكه در ايــن بــرنامه هــا كاربر با استفاده از موش(MOUSE) و فشردن يک کليد آن مي تواند به خواســته مورد نظر خود دست یابد.

۲-برنامه های تحت وینــدوز رابطه ای بسـیار نزدیک با کاربر بوجود می آورند(USER FRIENDLY) در ایـن گـونه بـرنامهها با زمانی خیلی کوتاه می توان فردی که تاکنون با کامپیوترکار نکرده است را با برنـامه و نحوه کار با آن آشـنا کرد.

۳-در محـيط ويـندوز شـــما قـادر به اجـراي همـزمان چندين برنامه ميبا شـيد كه اين قابلـيـت در مـحيط داس وجود ندارد.

۴-هـر آنچـه كــه در محـيط كـاري ويـندوز مي توان انجام داد (مانند: پخش موسيقى، كـار با پســت الکترونـــــــیکــی،کار بـــا اینتــرنــــت ، فرســتادن و در یافـت کـردن فکـس و ...) بـا استفاده از این برنامــــه ها نیزمی توانیـد بــه آنها دسترسی داشته باشید.  $\dots - \Delta$ 

و خلاصه آنکه تا زمانی که با این گونه برنامه ها کار نکرده باشید ،کارآیی و عملکرد آنها را نمیٍ توانیـد بـه خوبی درک کنید. در ادامه به معرفی بخش های مختلف برنامه هتل داری آس و امکانات آن پرداخته می شود.

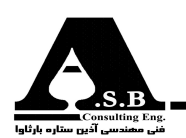

# ورود به برنامه هتل داری

جهت كنترل ورود و خروج كاربراني كه با برنامه كار ميكنند، همچنين جهت رديابي اشتباهات يا تخلفاتي كه نوسـط كاربران صورت مي€يرد، هر يک از كاربران با وارد كردن كلمه عبوري كه توسط مديريت برنامه به آنها داده شـده اسـت مـيتوانـند وارد بـرنامه شوند.لازم به توضيح است كه ساعت و تاريخ ورود و خروج هر يک از کاربران در پنجره مدیریت ضبـط میشود.

روش كـار: پـس از اجـراي برنامه در متيط ويندوز صفصاري مانند شكل مقابل نمايش داده مي شود كه با استفاده از كليدهاي مكان نما روي نام و نام خانوادگي خود حركت كرده و پس از رنگي شدن آن كليد Enter رافشار دهيد سپس كلمه عبور خود را وارد كرده مجددا دو بار كليد Enter را بفشاريد در صورت اشتباه وارد كردن كلمه عبور پيغام خطايي داده مي شود.

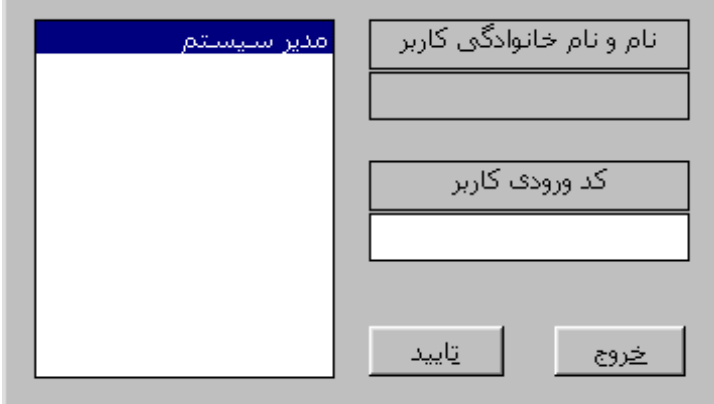

(شکل ۱)-پنجره ورودی به برنامه

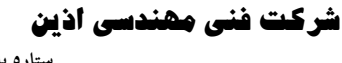

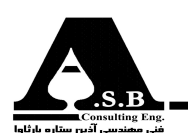

معرفي صفحه اصلى برنامه پــس از ايــنكه كاربـر كلمه عبور خود را صحيح وارد كرد صفحه اصلي برنامه مطابق شكل زير ظاهر ميشود. در ایـن صـفحه در قـسمت سمت چب موقعیت هر یک از اتاقها را درنقشه شماتیک هتل مشاهده می کنید که هر اتاقـي با توجه به پر، خالي، رزرو، در دست تعمير و ... بودن، رنگهاي مختلفي را به خود اختصاص مي<هد كه در پایین همین اتاقها راهنمای رنگها در دسترس کاربران میباشد. بـا ايـن توضـيح يكـي از قابلـيتهـاي جالـب ايـن بـرنامه اين چنين است كه شما با يک نگاه به صفحه اصلي می توانید به صورت گرافیکی وضعیت اتاقها را بررسی کنید. همچنــین در قــسمت پایــین این صفحه کابر می تواند تعداد اتاقهای رزرو، خالی، اشغال و در دست تعمیر را در

هر لحظه مشاهده نماید.

در ادامه به معرفی دیگر قابلیتهای برنامه پرداخته و نحوه کار با هر یک توضیح داده می شود.

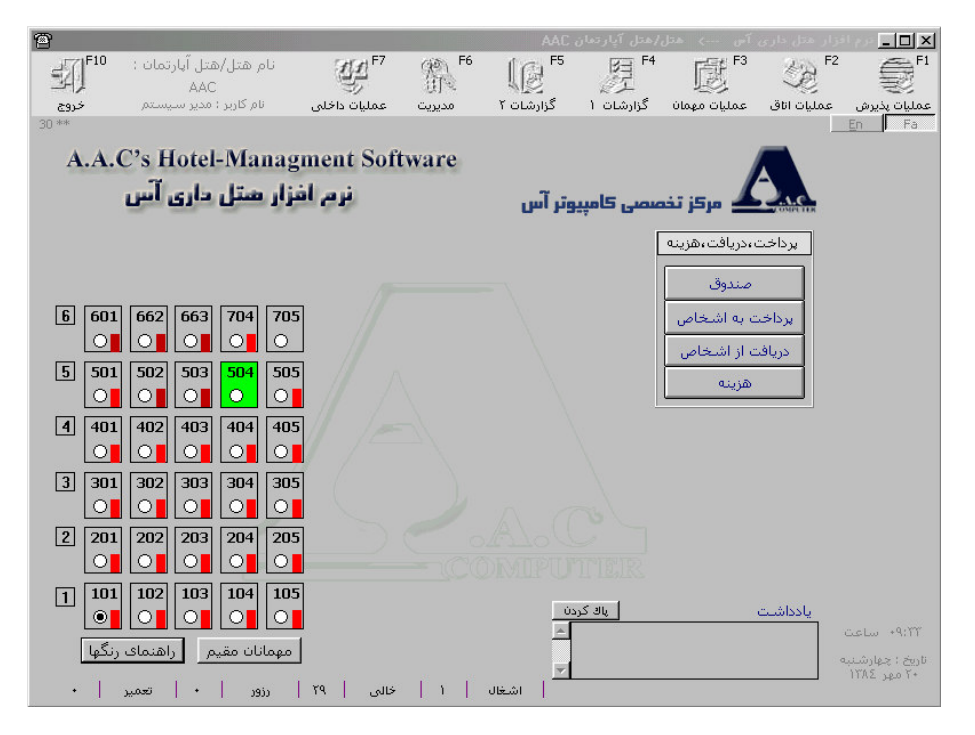

(شکل ۲)-صفحه اصلی

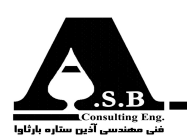

١- عمليات پذيرش

در پنجـرهای که در زیر مشاهـده میکنید عملیـات پذیـرش مهمان، کنسل کردن پذیـرش، اصلاح فرم ثـبت شده، انـتقـال مهمـان به اتاقى ديـگر و ...كه به نوعـى به پذيـرش مهــــمان مربوط مىشـود در آن قرار گرفته است که در مـورد هر یک تو ضیحات لازم داده مے شود.

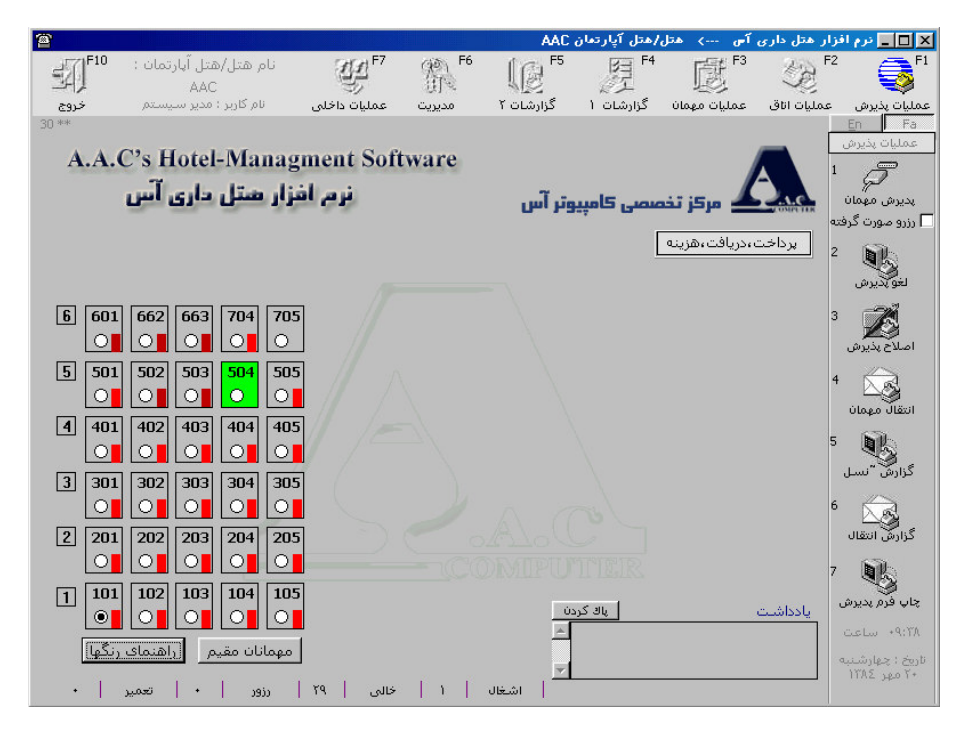

(شکل ۳)-پنجره پذیرش

## ۱-۱ــ پذیرش میهمان

در ایـن برنامه جهت پذیرش مهمان با نگاهی مختصر به رنگ اتاقها، اتاق خالـی مورد نظر را انتخاب کرده و بـا فـشردن یـک کلـید فرمان، شروع به پرکردن فرم پذیرش میکنید. مشاهده میکنید که با کمتر از دو حرکـت به آنچه می خواهید دست پیدا کردهاید.

در فـرم پذیـرش شـماره پذیـرش و تاریخ ورود مهمان توسط کامپیوتر ثبت میشود و کاربر اجازه تغییرآنها را نـدارد، همچنــین قیمت هر اتاق که از قبل توسط مدیریت تعیین شده است در محل مربوطه قرار می گیرد که کاربـر مــی تواند قیمت را با توافق صورت گرفته با مهمان تغییر دهد. در فـرم طراحی شده، تا سقف نه (۹) نفر همـراه قابل ثبـت مے باشد.

روشی کـار :(بـتدا (تـــــــاق مـورد نظر را توسط موشی یا با فشردن کلید Fv مشضی کـرده سپسی بر روی کلیـــد <u>پذیرشی</u> کلیک کنید تا فرم پذیرش طراحی شده ظاهر گردد.

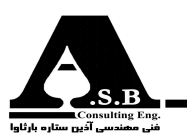

یکـی از مزیتهای این برنامه ضبط موقت فرم پذیرش است. با توجه به اینکه تکمیل فرم پذیرش مستلزم صرف مـدت زمـان زيـادي اسـت و ممكـن اسـت در هنگام پر كردن فرم ناگزير به مراجعه به پنجرههاي ديگر برنامه شـوید لـذا شـما بـا ضبط موقت فرم پذیرش بدون اینکه اطلاعات وارد شده تغییر کند مے توانید به پنجرههای مورد نظر خود دست پیدا کنید.

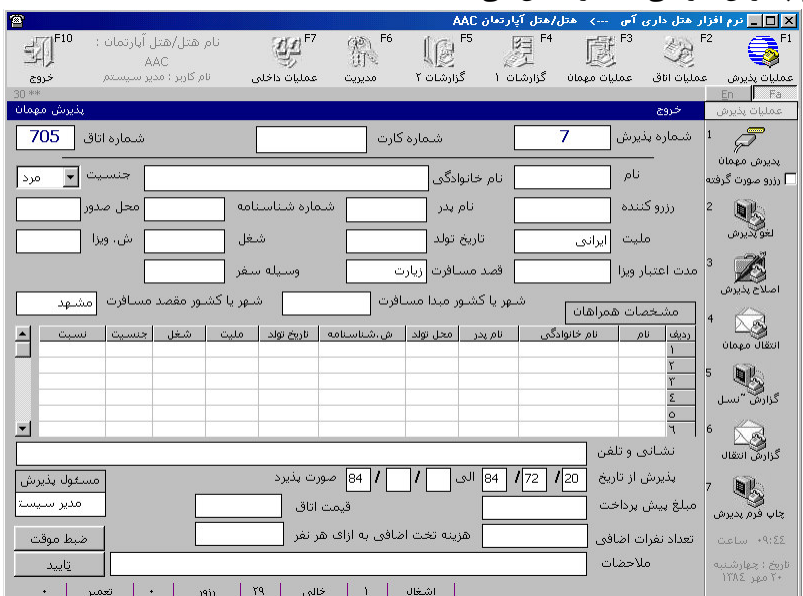

شکل زیر فرم پذیرش طراحی شده را نشان مے دهد.

(شکل ۴)-نمونه فرم پذیرش طراحی شده

در صـورتیکه بخواهـید مهمانـی کـه از قبل اتاق رزرو کرده است را پذیرش کنید لازم است که قبل از فشردن كلـيد فـرمان يذيـرش مـيهمان، گـزين<sup>ا ∏</sup> *دزرو صورت گر*فته اس*ت ∫*,ا انتخاب كنيد. د<sub>د</sub> اين حالت نام و نام خانوادگــی مهمـان و شخـصی که رزرو از طریق او انجام شده است، همچنین تاریخ ورود و خروج و مبلغ پیش پرداخت مهمان در محلهای مربوطه در فرم پذیرش قرار می گیرند.

## 2-1-لغو يذيرش

اگـر بـه هـر دليلي پس از پذيرش مهمان مجبور به حذف فرم پذيرش شويد با فشردن كليد فرمان لغو پذيرش در پنجـره پذيـرش مـي توانـيد فـرم پذيرش ميهمان را حذف كنيد. لازم به توضيح است كه پس از حذف فرم همچنان اطلاعات وارد شده در کامپیوتر به دلایل حفاظتی ذخیره میماند.

روش کـار: اِتاقـي را که فرم مورد نظر در آرن ثبت شده اِست اِنتثاب کنید سیسے روی کلید <u>لغو پذیرشے</u> کلیک کرده تا پن*تو*ه اِی مربوطه باز شود. سيس با انتفاب فرم و فشردن كليد <u>دذف</u> فرم مورد ن*ظر دذ*ف ميگردد.

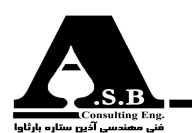

#### 8-1-اصلاح پذیرش

پـس از پركـردن فرم پذيرش ممكن است ناگزير به اصلاح بعضي از مشخصات وارد شده شويدكه با استفاده از این قابلیت می توانید اصلاحات مورد نظر در فرم را انجام دهید. دقت کنید، برای جلوگیری از اشتباهات عمدی یا سهوی بعضی از مشخصات (مانند: تاریخ ورود، نام و نام خانوادگی مهمان و...)غیر قابل تغییر می باشند. روش كـار: اِتاقى را كه فرم پذيرش مورد ن*ظ*ر در آن مىباشد را اِنت*فاب* كنيد و سـيس كليد فرمان ا<u>صلام پذيرشى</u> را بفـشـاريـد یــس\_ از بــاز شــدن لیست فرمهای پذیرشی شده، فرم پذیرشی مورد نظر را انتفاب کنید و بعد از آن کلید\_<u>اصلام</u> را کلید می5نید سـیس\_ فرم پذیرش\_ مربوطه باز مـیشود و شما مـی-توانید با اِستفاده از موش\_ مشضه مورد نظر را اِنتثاب و اِصلام کنید و نهایتاً با فشردن دكمه <u>اصلام شود</u> إصلاعات فود را ضبط نماييد.

دقت کنید که کاربر فقط بعضی از مشخصات فرم را می تواند تغییر دهد.

#### ۴–۱–انتقال میهمان

در مـواردي مانند خرابي اتاق، تعويض اتاق به پيشنهاد مهمان و ...كه مهمان به اتاقي ديگر نقل مكان ميكند، کاربر موظف است که این جابجایی را در کامپیوتر ثبت کند که در این برنامه شما قادر به منتقل کردن مهمان بـه اتاقــی دیگر بنا به هر دلیلی می،باشید. یکی از ویژگیهای این برنامه قابلیت انتقال مهمان به دفعات نامحدود به (تاقهای مفتلف می باشد.

روش كـار: پــس از مش*فص* كردن اتاقى كه مهمان در آن اقامت دارد روى كليد <u>انتقال ميهمان</u> كليك مىكنيد تا ينبرداى مطابـق زیـر نمـایش داده شـود سـیس با وارد کردن شماره اِتاق مورد نظر با فشردن کلید فرمان\_ <u>تایید</u> اِنتقال مهمان صورت می گیرد.

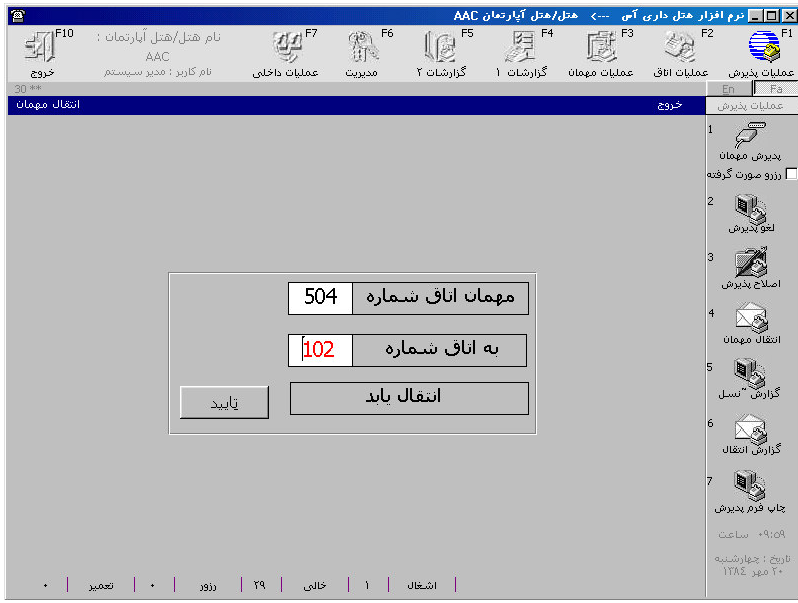

(شكل ۵)-پنجره انتقال مهمان

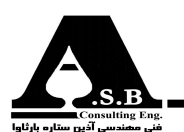

#### ۵-۱گزارش کنسل

در صـورتیکه کاربـر تمایـل بـه دیـدن مشخـصات مهمانی که فرم پذیرش آن کنسل شده است را داشته باشد میتواند با این امکان فرم مربوط به مهمان را مشاهده کند. روش كـار: اتاقــى را كه فرم پذيرش مربوطه در آن ميباشد را انتفاب كنيد و دكمه <u>گزارش كنسل</u> را بفشاريد سپس ليستي از كلـيه مـوارد كنـسل شـده در آن اتـاق نمـايش داده مي شود كه كاربر با انتخاب فرم مورد نظر و تاييد كردن آن مي تواند فرم پذيرش كنسل شده را روئيت كند.

#### ۶-۱-گزارش انتقال:

در صـورتیکه کاربر بخواهد مشخصات مهمانی را که از اتاقی به اتاق دیگر منتقل شده است را ببیند میتواند با ین امکان گزارش مربوط به انتقال را مشاهده کند.

روش كـار: اتاقـي كـه فـرم انـتقال مـربوطه در آن بوده را انتفاب كرده و دكمه <u>گزارش انتقال</u> را كليك كرده سپس ليستي از فرمهاي انتقال همان اتاق نشان داده مي شود.

نوضيح اينكه تمام نقل وانتقالات مهمان در گزارش صورتحساب ايشان نيز نمايش داده مىشود.

# 1-۲-چاپ فرم پذیرش

در صـورتیکه پـس از پذیرش مهمان، کاربر یا مهمان نسخهای از فرم پذیرش را بخواهد میتوانید با استفاده از ین امکان و در صورت متصل بودن چاپگر، نسخهای از فرم پذیرش مربوطه را چاپ کنید. روش كاربا انت*تاب* اتاقي كه مهمان در آن پذيرش شده است و فشردن دكمه <u>پاپ فرم پذيرشي</u> ليستي از فرمهاي پذيرش همـان اتـاق نشان داده می $\hat{\omega}$ ود كه كاربر با انتفاب فرم مهمان مورد نظر و كليک كردن دكمه <u>پاپ</u> فرم پذيرش انتفاب شده نمايش داده مي شود و با كليک كردن م*بدد دكمه <u>پاپ</u> پيغ*ام *چـاپ فـر*م به پاپگر ارسال مي شود.

#### ٢-عمليات اتاق

ز طـريق گـزينههـاي موجـود در ايـن بـرگه كاربر مي¤واند كليه عمليات مربوط به اتاق از جمله رزرو، تعمير، نظافت را انجام داده و گزارشات مربوط به آن را مشاهده نماید.

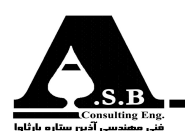

#### 1-2- رزرو اتاق

نماييد.

بکی از امکانات بارز این برنامه رزرو اتاقــها برای هر زمان دلخـــــواه به مدت معین میباشد. در این برنامه کاربر سی توانـد هر اتاق را در تاریخهای متعدد برای مهـمانان متفاوت رزرو کند و در صورت لغو رزرو توسط مهمان کاربـــر مىتواند رزرو اتاق مربوطه را کنسل کند.

روش كـار : پـس از انـتخاب اتـاق مـورد نظـر در پنجره رزرو با فشردن كليد سمت چپ موس بر روي كليد رزرو فرم مربوطه ظاهر مـي گردد تاريخ رزرو اتاق از تاريخ شروع رزرو تا پايان رزرو اتاق را درج كرده ودر قسمت نام مهمان، فرد يا افر ادي كه اتاق براي آنـان رزرو شـده است را نوشته و در قسمت توسط، فرد يا افراد يا سازماني كه رزرو توسط ايشان سفارش داده شده است و نيـز مبلـــغيي كه به عنوان پيش پرداخت داده شده است نوشته مـــي-شود و در نـهايـت عــملي رزرو را با فشـردن كليد <u>تاييد</u> ثبت

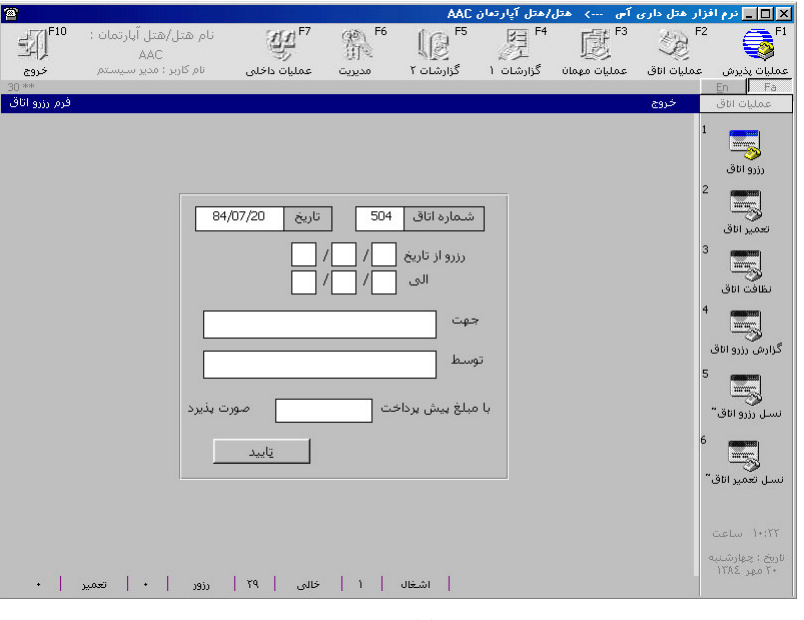

(شکل۶)-پنجره رزرو

## ٢-٢-تعمير اتاق

در ایــن بــرنامه کاربر میتواند اتاقهایی را که احتیاج به تعمیر دارد به کامپــیوتر نیز معرفی کرده و یا حتی بازه زمانی مشخصی را جهت بازرسی دورهای اتاقها در نظر بگیرد که با این عمل از پذیرش و یا رزرو احتمالی اتاقها جلوگیری میشود.

در مواردی که اتاق نیاز به تعمیر دارد، میتوان با این امکان فرم مربوط به تعمیر را مشاهده و تکمیل کرد تا از حتمال اشتباه رزرو يا پذيرش جلوگيرى شود.

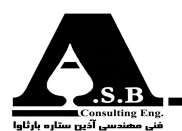

روش کـار:[تاقــى را کــه نـياز به تعمير دارد را انتفاب کرده و کليد <u>تعمير</u> را فشار دهيد تا وارد فرم مربوطه شويد، ابتدا تاري*غ* شروع تا پایـان تعمیـر را درآن وارد کـرده سـپس مـورد تعمیر را تایپ کرده ودر قسمت فردی که تعمیر به دست او انبام میشود را پر نموده و سپس کلید <u>تایید را</u> بفشارید.

نکته: اتاقی که در دست تعمیر است در صفحه اصلی به رنگ قرمز در می آید.

در شکل ۷ پنجره تعمیر اتاق را مشاهده می نمایید.

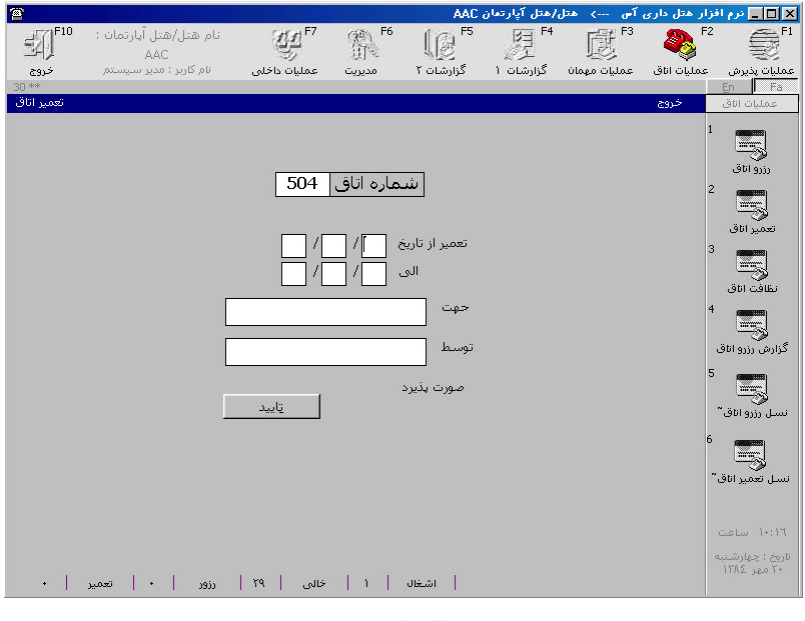

(شکل ۷)-پنجره تعمیر

# 2-2-نظافت اتاق

جهت خـدمات بهتـر بـه مهمانان و جلوگیری از عدم فراموشـی تمیز کردن اتاق پس از تخلیه، پیغامی توسط بـرنامه مبنی بر تمیــــز کردن اتاق بــه کاربران داده می شود که کاربر مربوطه پس از نظافت اتاق می تواند اتاق را آماده پذیرش کند.

هنگامــی کــه مهمــان اتاق را تخلیه می¢نند باید اتاق جهت نظافت آماده شود که اتاق مربوطه با مستطیل قرمز رنگی که در پایین اتاق ظاهر می شود مشخص می شود که این نشانه نمایانگر این است که اتاق در حال نظافت اسـت و مادامـی کـه این علامت بر روی اتاق باشد کاربر قادر به پذیرش مهمان نمیباشد پس از تمیزشدن هر اتاق کاربر می،بایست برنامه را نیز مطلع سازد که این عمل با فشردن یک کلید امکان پذیر می،باشد.

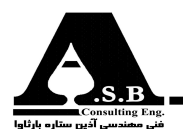

روش كار: اتاق مورد ن*ظ*ر را انت*خاب كني*د سپس كليد <u>نظافت اتاق</u> را بفشاريد تا علامت مستطيل قرمز معو شود.

#### ۴-۲- گزارش رزرو اتاق

با این امکان میتوان گزارش کامل رزروهایی را که صورت گرفته است مشاهده کرد.

روش كار: اتاق مورد نظر را انتخاب كنيد و سپس كليد گزارش رزرو را كليك نماييد**.**

**٢-۵- كنسل** 

در مواقعـي كه مورد رزرو لغو ميشود و مهمان از رزرو اتاق منصرف ميشود كاربر ميتواند اتاق رزرو شده را به سادگے کنسل کند.

روش كـار: پـس از انـتفاب اتـاق رزرو شـده كليد <u>كنساي رزرو اتاق</u> را با دكمه سمت چپ موس فشرده پس از باز شدن پن*تر*ه مربوطه مورد كنسل را انت*تخاب* نموده سپس كليد <u>حذف</u> را مي فشاريد.

#### ٢-٢-كنسل تعمير اتاق

در مواقعـي كـه مـورد تعمير به صورتي رفع ميگردد يا بنا به عللي از تعمير اتاق منصرف شده باشيد ميتوانيد مورد تعمير را كنسل كنيد.

روش كار: كليد <u>كنسل تعمير اتاق</u> را با دكمه سمت يب موس فشرده پس از باز شدن پن*جر*ه مربوط مورد تعمير را انت*خا*ب نموده سپس كليد <u>دذف مورد انت*خاب* شده</u> را ميفشاريد.

# ۷-کافی شاپ

در صـورتی کـه هـتل شما امکان سرویس دهی به مهمانان را داشته باشد آنگاه میتوانید تمام سرویسهای مورد نظـر خود را به برنامه معرفي كنيد. با اين عمل كاربر ميتواند مبلغ هر سرويس را در حساب مهمان عمل نمايد همچنین در هر لحظه می¤وانید از آخرین موجودی کافیشاپ نیز مطلع شوید.

#### ۱-۷- کافی شاپ

چـنانچه مهمانان بخواهند از امكانات كافي شاپ استفاده كنند، اجناس دلخواه خود را سفارش داده سپس كاربر جـناس خـريداري شده را وارد كامپيوتر نموده تا اين اجناس هم در حساب مهمان عمل شود و هم از موجودي كالا كسر شود.

روش كار : پس از انتفاب اتاقي كه مهمان در آن مقيم مي باشد كليد **را با كافي شاپ مي ا**را بفـشاريد بعـد از بـاز شدن فرم مربوطه توسط كليدهاي مكان نما كالاي مورد نظر، از ليست مربوطه را انتثاب كنيد و سپس كليد Enter را بفشاريد مجدداً توسط كلـيدهاي مكان نما تعداد آن را مشخص كرده و دوباره Enter را بفشاريد پس از فشردن مجدد Enter پنجره اي باز مي شود كه در صورت تمايل به ثبت عمليات گزينه  $\angle$ es  $\angle$  از انتفاب مي كنيد.

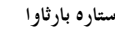

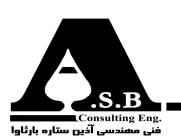

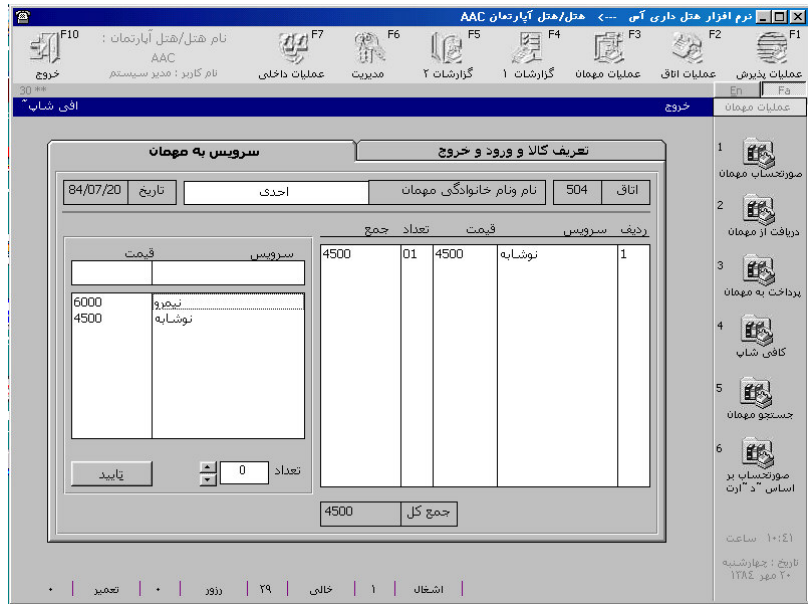

(شکل ۹)-ينجره کافي شاپ

توضـيح: در قـسمت راسـت پنجـرهاى كه مشاهده مى كنيد تمام كالاهايى را كه مهمان در آن روز سفارش داده ست را مشاهده می کنید.کاربر میتواند قیمت کالای مورد نظر خود را در هنگام ثبت کالا تغییر دهد. یـاد آور میشود که در صورتیکه موجودی کالا از تعدادی که جهت ثبت مشخص شده است کمتر باشد عملیات كاربر با پيغامى توسط كامپيوتر متوقف مىشود.

#### 2-2- ورود، خروج و تعريف كالا

1-2- خروج کالا :

در صـورتیکه پرســنل و یـا افـرادی کــه توسط مدیریت برنامه در قسمت اشخاص تعریف شدهاند نیز بخواهند از کافـی شـاپ اسـتفاده کنند کاربر می¤واند کالای خریداری شده توسط ایشان را به حساب آنها منظور کند برای ين كار مراحل زير را انجام دهيد:

روش كار: پس از فشردن كليد په است كافي شاپ مع او فرم مربوطه ظاهر مي شود در قسمت سمت راست بالاي صفته بر روي ا عبارت كلـيد سـمت چـپ مـوش را بفشاريد تا پنجـره اي ديگـر ظاهر گردد ( شكل زير ) در سمت چپ اين پنجره كالا مورد نظر را انتخاب كرده و Enter را بفشاريد سپس تعداد كـالا را وارد كنـيد و پـس از آن مبلغ به فروش رسيــده و توضيحات لازم را وارد نماييـد ســپس از ليـستي كه در پايين سمت راسـت نـشان داده شــــده اســـت نـــام شــخـصــي را كـه تـوسـط او ك ــالا خريــداري شــده اســت را انتخـــاب كرده

ســپــس كليد  $\|\hspace{1.9cm}\|$ را فشار دهيد.

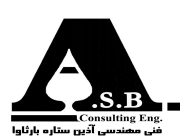

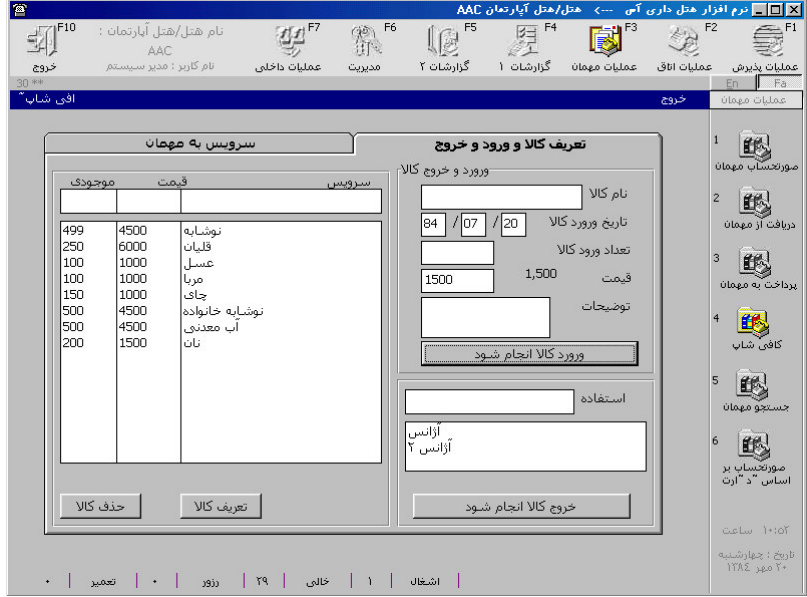

(شکل ۱۰)-پنجره کافی شاپ قسمت ورود و خروج کالا

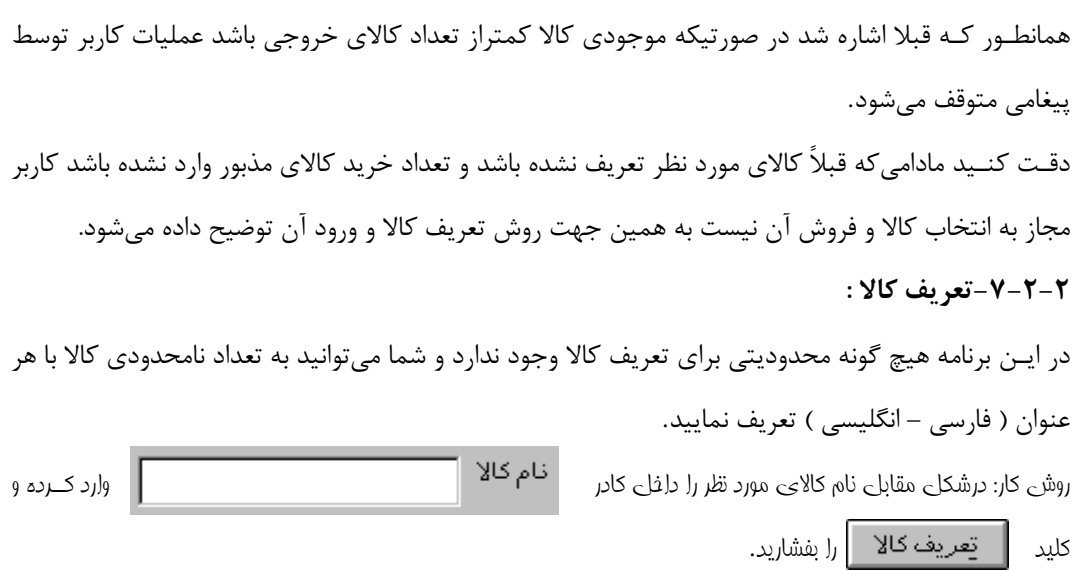

#### ۲-۲-۷-ورود کالا

پس از این که کالا توسط روش بالا تعریف شد کاربر میتواند اقلام خریداری شده را وارد کامپیوتر کند. روش کار: مطابق روش فروم کالا، کالای مورد نظر را انتفاب کرده و Enter را بفشارید سپس تعداد کالا و قیمت فریداری شده را وارد کنید و پس از وارد کردن توضیعات، کلید مسلم است سطح و رود کالا انجام شود را فشاردهید.

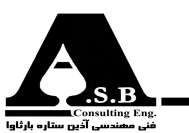

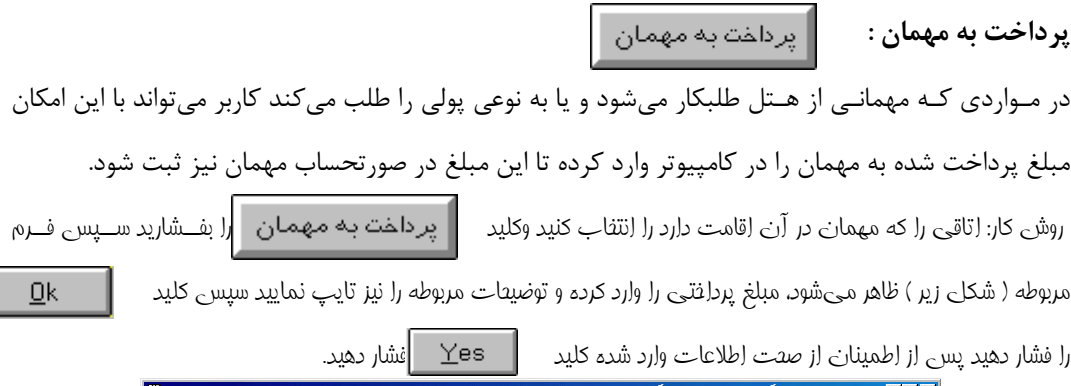

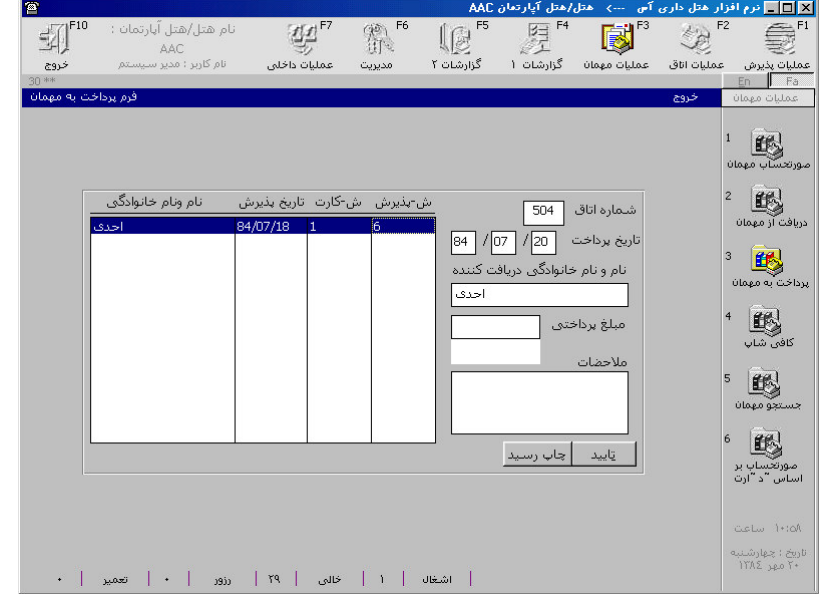

(شکل(۱)-پنجره پرداخت به مهمان

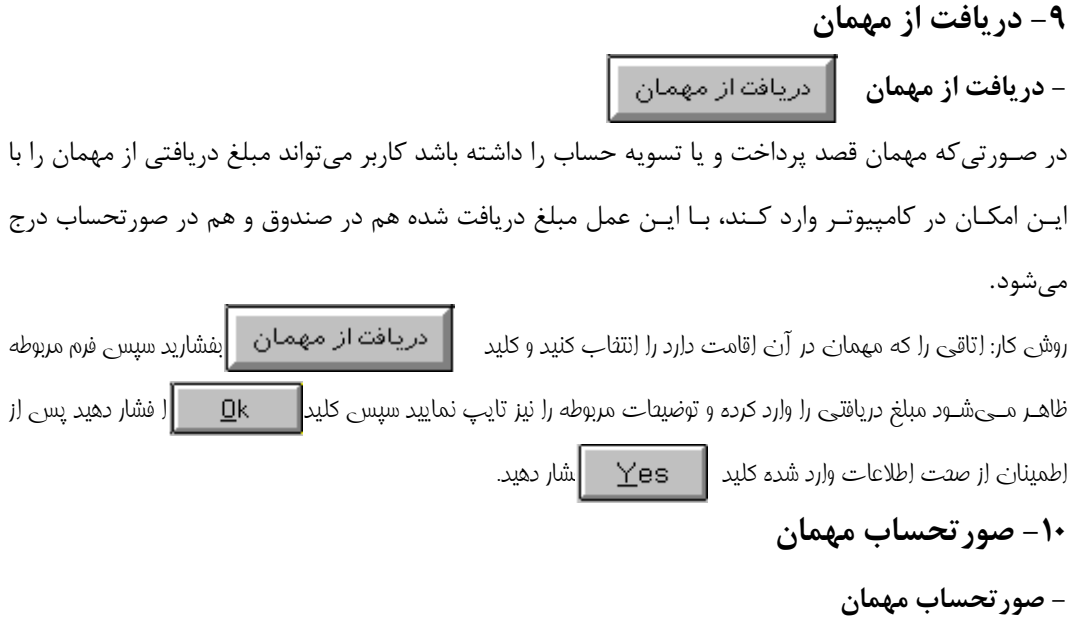

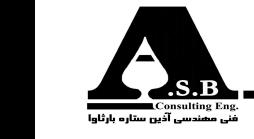

يس از هر پرداخت، دريافت، سرويس كافي شاپ، استفاده از تلفن، شارژ اتاق و ... مبلغ هر كدام در صورتحساب مهمان بدون وقفه ثبت میشود. کاربر یا مهمان میتواند در هر زمان دلخواه از وضعیت بدهکاری و یا بستانکاری مهمان به سادگی مطلع شود. فرمی که در زیر مشاهده می کنید نمونهای از صورتحسابی است که

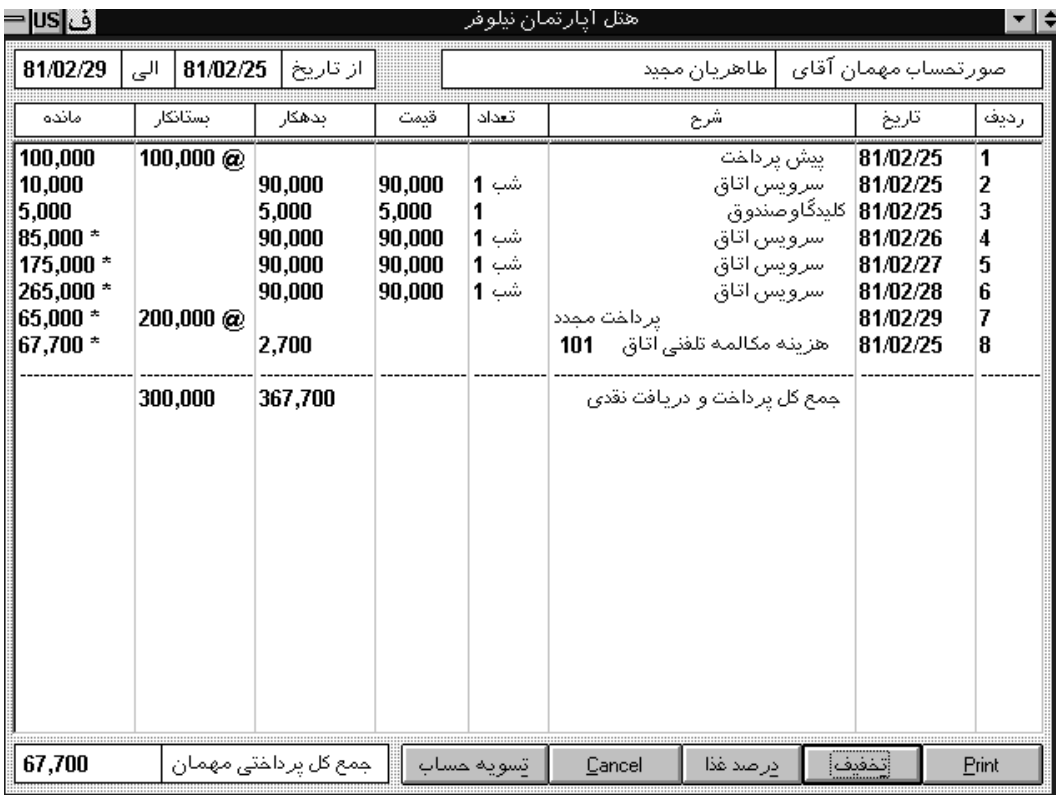

فـرم کلیدهای در نظر طراحــی شــده است. در انتهای (شکل ۱۲)-ینجره صورتحساب مهمان گـرفته شـده اسـت كـه كاربـر مے تواند مبلغی را به مهمان تخفیف داده و یا مبلغی را مثلاً بابت درصد غذایی که به مهمان سرویس داده است به حساب وی منظور کند. دقت کنید مادامی که حساب مهمان صفر نشده باشد شما نمیتوانید با مهمان تسویه حساب کنید. اگـر مهمـان تمايـل بـه ديـدن صورتحساب خود داشته باشد و نيز در صورتيكه سيستم كامپيوتر شما به چاپگر  $Print$ متـصل باشـد مــىتوانــيد بــا فــشردن كلــ<mark>ا</mark> صورتحساب ایشان را چاپ گرفته و به وی تحویل نماييد.

روش كـار : بهـت روئـيت صورتصـساب مهمـان إبـتدا إتــاقـى را كه وي در آن ساكـن إست را إنتنــاب كـــــرده و بعـــد ∥صورتمساب مهمان∣ را بفشارید پس از باز شدن پنبره مربوطه (شکلی زیر ) لیـــستـی از مهمانانـی که در كلىــــــ (پـن اتـاق ســکونت داشته اند مشاهده مـیکنید که در انتهای (پن لیست مهمان مقیم قرار گرفته است، عال با فشردن کلید Enter صورتعساب مهمان انتفاب شده را مشاهده فواهید کرد.

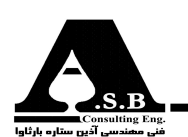

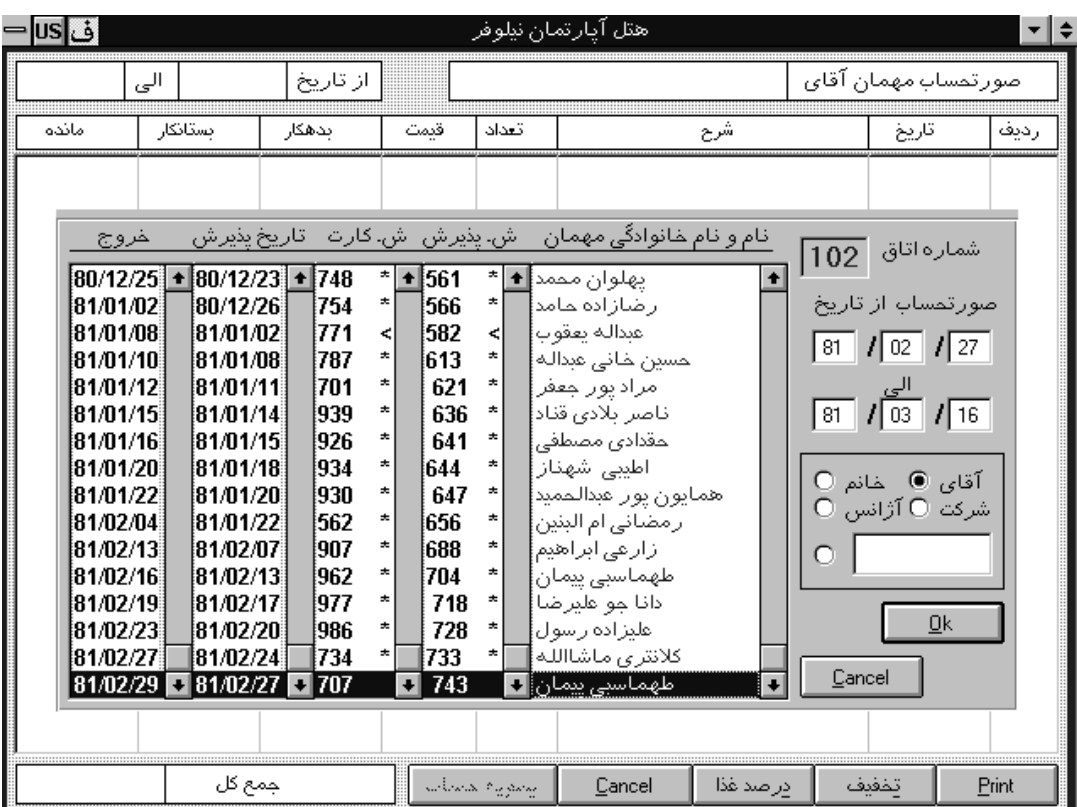

(شکل ۱۳)-پنجره صورتحساب مهمان

توضيح : كاربـر قـادر بـه تغييـر تاريخ صورتحساب نمى باشد و اين عمل بصورت خودكار توسط كامپيوتر انجام مـی شــود همچنــین یـاد آور می شود که مهمانانی که تسویه حساب کردهاند با علامت ستاره \*، مهمانانی که به اتـاق ديگـرى منتقل شدهاند با علامت (<) فلش به سمت خارج و مهمانانى كه به اين اتاق منتقل شده اند نيز با علامت فلش به سمت داخل(>) نشان داده شده اند.

سـاعت شـارژ اتاق كه در قسمت مديريت توسط مدير سيستم مشخص شده است ساعتى است كه در آن لحظه یـک شب اجاره اتاق به حساب مهمان آورده میشود که این عمل نیز با توجه به زمان ورود مهمان بصورت خود کار در صورتحساب وی ثبت میشود.

در صـورتیکه کامپیوتر شما به سیستم سانترال مجهز باشد این برنامه قادر است که تلفنهایی که توسط مهمان زده شـده است را نیز در صورتحساب مهمان درج کند همچنین جهت بررسی دقیقتر تلفن ها گزارشی جداگانه طراحی شده است که در ادامه توضیح داده خواهد شد.

<mark>۱۱ - جستجوی مهمان</mark><br>- جستجوی مهمان همستجو مهمان

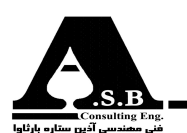

یـیدا کـردن مشخـصات و سوابق یک مهمان از جمله مواردی است که همواره حایز اهمیت بوده است به همین خاطر در این برنامه یکی از قویترین روشهای بدست آوردن مشخصات و سوابق یک مهمان به کاربر داده

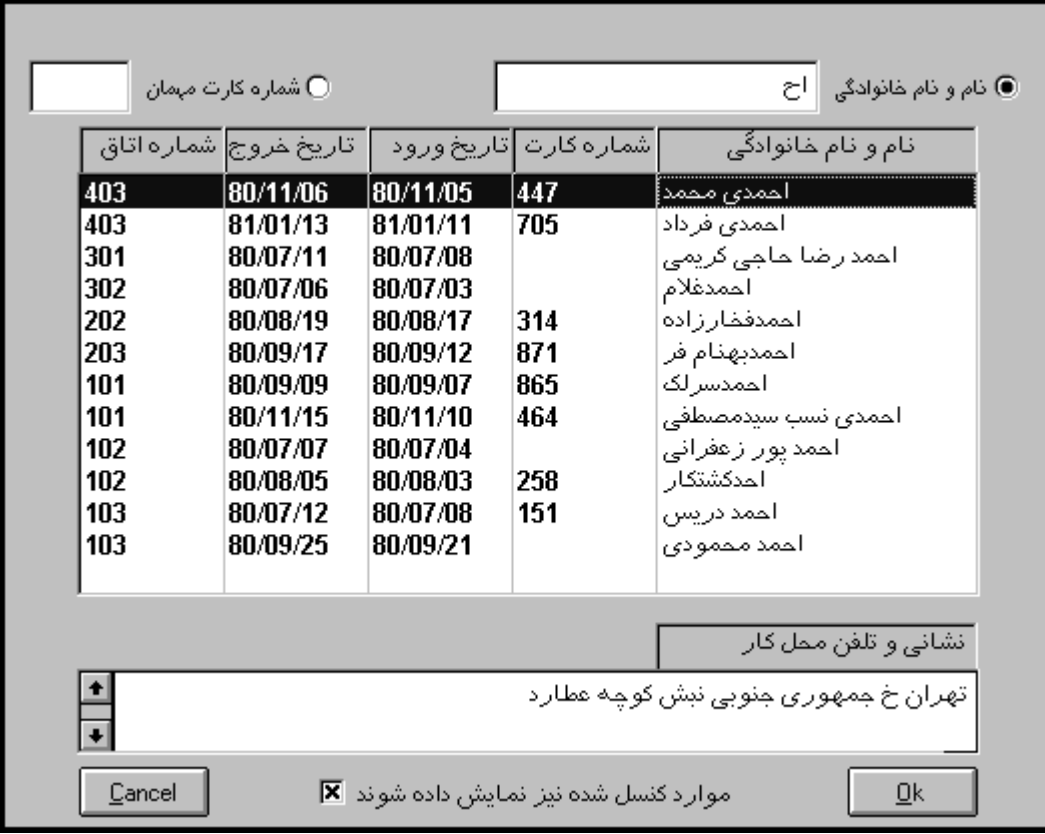

(شکل ۱۴)-جستجوی مهمان

شـده اسـت كـه كاربـر مـىتـواند بـا تايـپ قسمتى از فاميل وى و يا وارد كردن شماره كارت پذيرش ايشان در کمترین زمان ممکن به خواسته خود دست یابد.

کاربـر با تایپ چند حرف اول فامیل مهمان می¤واند در صورت فراموش کردن فامیل کامل وی نیز سابقه ایشان را پـیدا کـند. فـرض کنـید به دنبال سابقه مهمانی با نام احمدی می۱ٖشید، در صورت وارد کردن حرف اول این فامـيل ( الف ) تمام مهماناني كه حرف اول فاميل آنها الف ميباشد در ليست مربوطه به نمايش در ميآيند و با وارد كـردن حـرف دوم وي ( ح ) تمـام مهماناني كه حرف اول آنها ( اح) مي باشند به نمايش در مي آيند و الـي آخـر. ديده ميشود كه كاربر با وارد كردن فقط دو حرف از فاميل مهمان مي¤واند مهمان مورد نظر را پيدا كرده و مشخـصات ایـشان را بدسـت آورد. شـكل زیـر نمـونهایی از فرم طراحی شده برای جستجوی مهمان را نشان مىدھد.

مطابق آنچه در بالا گفته شد را میٍتوان در کادر سمت چپ مربوط به شماره کارت نیز انجام داد.

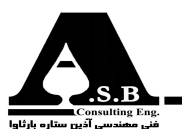

روش کار: کلے <mark>|</mark> جستجو مهمان

را بفشاريد بر عسب نياز از دو انتفاب فاميلي يا شماره كارت يكبي را انتفاب كرده و در

قسمت مربوطه شروع به وارد کردن فامیل مهمان یا شماره کارت پذیرش وی کنید.

# ۱۲- بر داخت، در یافت، هز بنه

## -يرداخت، دريافت، هزينه

برنامه هتل داری آس علاوه بر عملیاتی که تاکنون توضیح داده شـده است امکان دریافت، پرداخت و هزیـنه که با صندوق در ارتباط می باشــد را نیز دربر دارد. به این مفهوم که مے توان افـرادی ,ا که به نـوعـی با صـندوق داد و ستــد می کننـد را به برنـامه معـرفـی کرد و تـمـام دریافــت و پرداخـتھــايي كه توسط ايشان صورت مے گيرد را در كامپيوتر

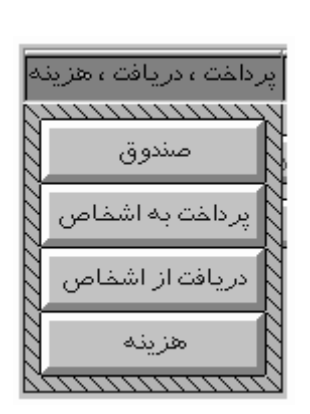

(شکل ۱۵)-ینجره پرداخت، دریافت، هزینه

همـڃـنين مي تـوان هزيـنههايي كه در هتل صورت مـي گيرد را تعــــريـف كـــرده و آنــهـا را نيز در كامپيوتر وارد كرد. توضـيح ايــنكه پـس از وارد كـردن هر يک از مــوارد تو ضـيح داده شـده (دريافت، پرداخت، هزينه ) عـمـل صورت گرفته در صندوق نيز لحاظ مي شود. در ادامه به معرفی هرمـورد و بررسـی جزییات هر کدام پرداخته می شود.

#### 1-12-صندوق

ثبت کر د.

با توجه به اهمیت اطلاع از آخرین موجودی، همچنین برای بررسی تمامی داد وستدهایی که با صندوق صورت مـی گیـرد (دریافـت از مهمـان، پـرداخت بـه مهمـان، دریافت از اشخاص، پرداخت به اشخاص، پیش پرداخت پذیـرش، پـیش پـرداخت رزرو، کنــسلی پذیـرش، کنسلی رزرو و...)میتوانید با کمک گرفتن از این امکان در نـرمافـزار بــه خواست مورد نظر دست پیدا کنید. آنچه در این گزارش دیده میشود موجودی صندوق روز قبل اسـت که در اولين رديف نشان داده مي شود و در رديفهاي بعد تمامي داد وستدهاي صورت گرفته بهمراه ريز توضيحات مربوطه آورده مي شود.

در صـورت تمایل می¤وانید گزارش را برای هر بازه زمانی دلخواهی تهیه کنید و بدین وسیله کارکرد صندوق و موارد بدهکاری و بستانکاری در طول این بازه را بررسی کرد.

دستور کار:با موش بر روی گزینه||پر داخت ، در یافت ، هز ینه||||رقته و از لیست باز شده دکمه

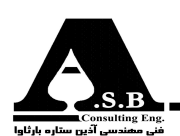

راكليک کنيد تا گزارش صندوق ارائه شود.

| اف us -                                                            |          |             | هتل آيارتمان نيلوفر                                          |                                |
|--------------------------------------------------------------------|----------|-------------|--------------------------------------------------------------|--------------------------------|
| 81/01/17<br>$101$ 17<br>صورتمساب از تاریخ<br>81<br>تاريخ           |          |             |                                                              |                                |
| مانده                                                              | بستانكار | بدهكار      | شرح                                                          | رديف<br>تاريخ                  |
| $1,416,640 \pm$                                                    |          |             | مانده صندوق روز قبل                                          |                                |
| 1,999,640                                                          | 583,000  | 10          | دریافتی از ۳۰۳ موحدی محمد حسین                               | 81/01/16                       |
| 1,997,640                                                          | n        | 2,000       | هزینه جهت کافی شاپ۴ (                                        | 81/01/16<br>2                  |
| 2,397,640                                                          | 400,000  | n           | دریافتی از ۳۰۱ علی فردمنصور                                  | 3<br>81/01/16                  |
| 2,489,640                                                          | 92,000   | O           | دریافتی از ۱۰۲ مقدادی مصطفی                                  | 81/01/16<br>4                  |
| 2,719,640                                                          | 230,000  | n           | دریافتی از ۱۰۱ شهری بهرام                                    | 5<br>81/01/16                  |
| 2,721,640                                                          | 2,000    | Λ           | دریافتی از ۱۰۳ محمد دوست منصور                               | 6<br>81/01/16                  |
| 1,658,540                                                          | 0        | 1,063,100   | یرداختی به فرهبد ۱۲/۱۰/ ۸۰/۱                                 | 7<br>81/01/16<br>8             |
| 658,540                                                            | 0<br>Λ   | 1,000,000   | یر داختی به فرهبد ۸۰/۱۲/۱۰                                   | 81/01/16<br>9                  |
| 628,540<br>728,540                                                 | 100,000  | 30,000<br>0 | هزینه جهت کمسیون مسافرکش (<br>بابت پذیرش ۳۰۳ مسینی نور الدین | 81/01/16<br>81/01/16<br>10     |
| 828,540                                                            | 100,000  | n           | بابت پذیرش ۳۰۲ مجتهد زاده کیانوش                             | 81/01/16<br>11                 |
| 686,540                                                            | 0        | 142,000     | هزینه جهت کالاهای تاسیساتی-۱۰                                | 81/01/16<br>12                 |
| 636,540                                                            | U        | 50,000      | پرداختی به ۳۰۲ مجتهد زاده کیانوش                             | 81/01/16<br>13                 |
| 586,540                                                            | 0        | 50,000      | پرداختی به ۳۰۳ مسینی نور الدین                               | 81/01/16<br>14                 |
| 585,040                                                            | 0        | 1,500       | هزینه جهت کافی شاپ۴ (                                        | 81/01/17<br>15                 |
| 550,040                                                            | Λ        | 35,000      | هزینه جهت کمسیون مسافرکش (                                   | 181/01/17<br>16                |
| 551,640                                                            | 1,600    | 10          | دریافتی از کافی شاپ                                          | 81/01/17<br>17                 |
| 552,140                                                            | 500      | 0           | دریافتی از کافی شاپ                                          | 81/01/17<br>18                 |
| 555,140                                                            | 3,000    | 0           | دریافتی از درصد ناهار                                        | 19<br>81/01/17                 |
| 564,140                                                            | 9,000    | 0<br>+∥     | دریافتی از ۲۰۲ ذکری پیمان                                    | $\big  81/01/17 \big  +$<br>20 |
| 534,140<br>جمع کل<br>$\underline{\mathsf{D}}$ k<br>Print<br>Cancel |          |             |                                                              |                                |

(شکل ۱۶)-پنجره گزارش صندوق

۲-۱۲\_ پرداخت به اشخاص

پرداخت ، دریافت ، هزینه<mark>.</mark> ینجرهای در زیرآن باز می شود  $\circ$ . كه با فشردن كليد ﴾ پرداخت به اشخاص ﴾ صفحه مربوط باز مىشود. بـا تـوجه بـه ايـنكه عملـيات مربوط به صندوق روزانه انجام مىشود به همين خاطرتغييردادن تاريخ دريافت و پرداخت برای کاربر امکان پذیر نمیباشد ( توضیح: با درخواست مدیریت سیستم میتوان این امکان را به کاربر داد تا تاريخ را تغيير دهد ). پنجرهای که در زیر مشاهده میکنید نمونهای از فرمیاست که ظاهر میشود در لیست سمت چپ این فرم نام

فـردی را کـه قرار است پرداخت به او صورت گیرد را انتخاب میکنید سپس مبلغ و توضیحات مربوطه را وارد كرده و عمليات را ثبت ميكنيد.

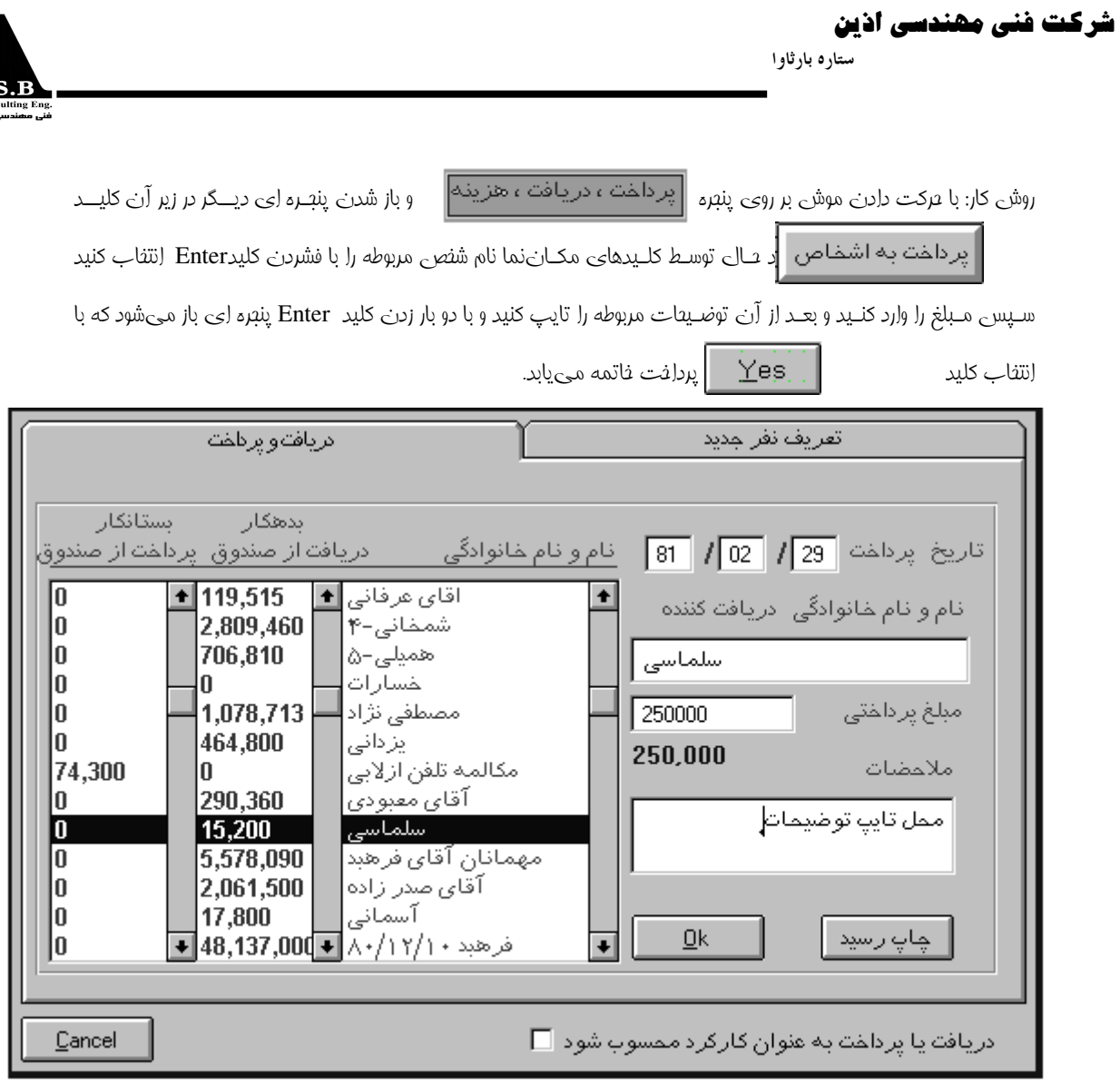

# (شکل ۱۷)-پنجره پرداخت به اشخاص

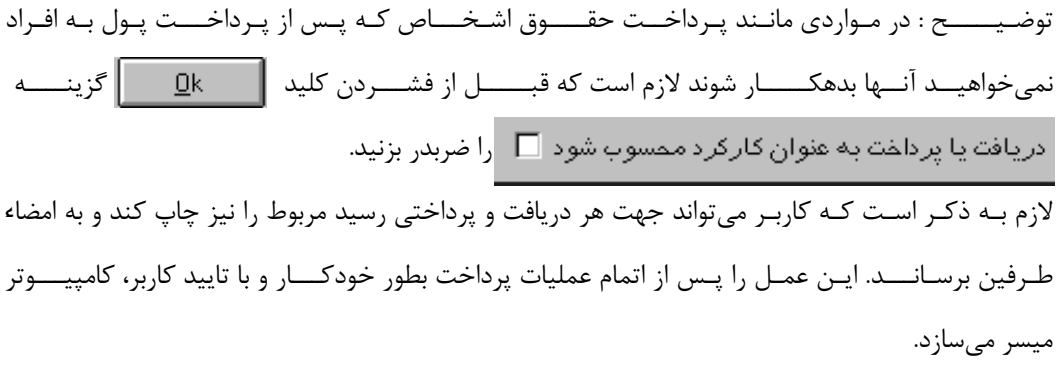

# **۳-۱۲- دریافت از اشخاص <mark>ا</mark> دریافت از اش**خاص <mark>:</mark>

عمل دریافت پول از اشخاص نیز بمانند عمل پرداخت به اشخاص در دسترس کاربر میبا شد.

شر کت نئی مھندسی اذین

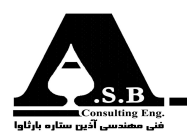

ستاره بارثاوا

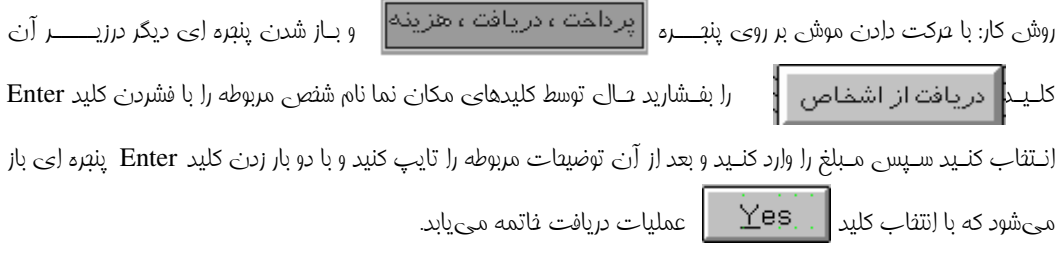

#### ۴-۱۲- تعریف کردن اشخاص

همانطور که در فرم طراحی شده جهت عمل پرداخت و دریافت به / از اشخاص نشان داده شده است صفحهای قـرار گـرفته اسـت (شـكل صـفحه بعـد) كـه كاربـر مىتواند افرادى را كه به نوعى با صندوق داد و ستد انجام مــیدهــند را بــه بــرنامه معرفــی کــند تــا از این پس قادر به عمل پرداختن و یا دریافتن از ایشان شود. در این قسمت از برنامه نیز هیچ محدودیتی برای تعداد نفرات و تعریف اسامی آنها به فارسی یا انگلیسی وجود ندارد. بکــی از امکانات جدید این برنامه مخفی کردن موقت افرادی است که نمیخواهید دیگران از حساب آنها مطلع شـوند و يـا پـس از تـسويه حساب فرد مورد نظر مىخواهيد اطلاعات ايشان بايگانى شده و در ليست اشخاص نمايش داده نشود.

جهت این کار کافی است که در صفحه معرفی اشخاص، شخص مورد نظر را انتخاب و کلید مربوطه را بفشارید روش كـار : پـس از وارد شـدن بـه يكـي از صـفتات پردانـــــت يا دريافــــت بر روي عبارت معرفي اشنــــاص در بالاي سـمت راسـت فـرم، صـفحــه مـربوط نمايــش داده مي شود سپس با انتخاب شخص مورد نظر در ليست سمت چپ صفحه و فشردن كليد  $\| \cdot \|$ بـه فواست مي تغيير كند مي انتخاب عالت إنتخاب عالت يا بـه نواست و انتخاب حالت يا بـه خواست و  $\| \cdot \|$ 

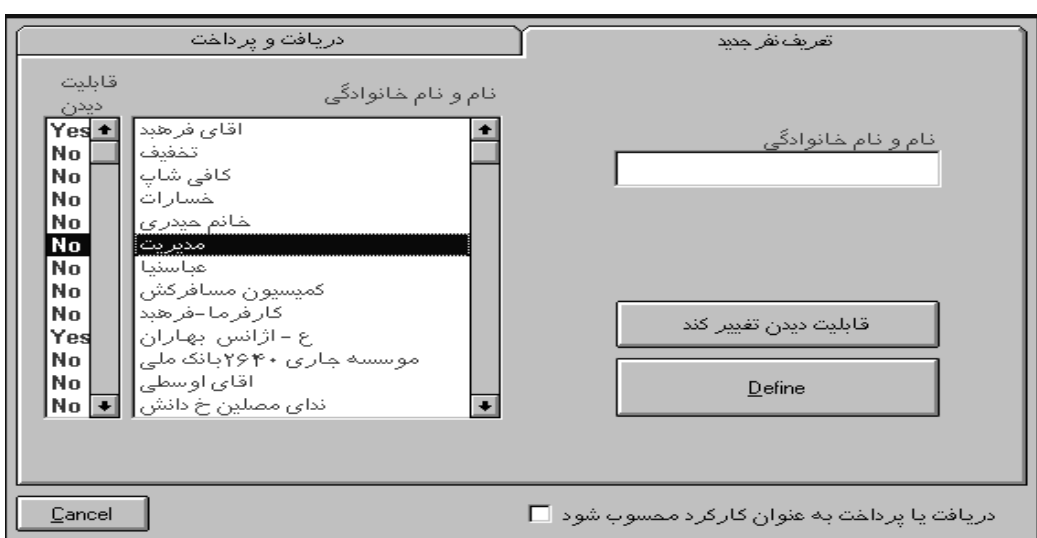

(شکل ۱۸)-پنجره معرفی اشخاص

شر کت غنی مھندسی اذین ستاره بارثاوا

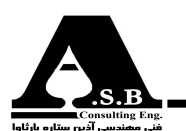

۵-۱۲-هزینه

بـه دلـيل حجـم بـالاي هـزينههايي كه توسط هتل انجام مي٬شود همچنين ثبت و نگهداري مبالغ هزينه شده امکانـی طراحـی شده است که می¤واند هزینههایی را که بصورت مداوم انجام میگیرد را تعریف کرده و پس از هـر بـار پـرداخت مـبلغ هـزينه شـده از صـندوق، اين عمل را نيز در كامپيوتر ثبت نموده تا همواره موجودي صندوق با واقعيت همخواني داشته باشد.

روش کار: ابتدا با موش بر روی گزینه <mark>| پر داخت ، در یافت ، منز ینه</mark> | روته و از لیست باز شده دکمه || هزينه را انتفاب كنيد سپس در پنجـره باز شـده (شكل صفصه بعد) هــزينه مــورد نــظر را از ليــست سمت پپ انتفاب كرده و دكـمه 

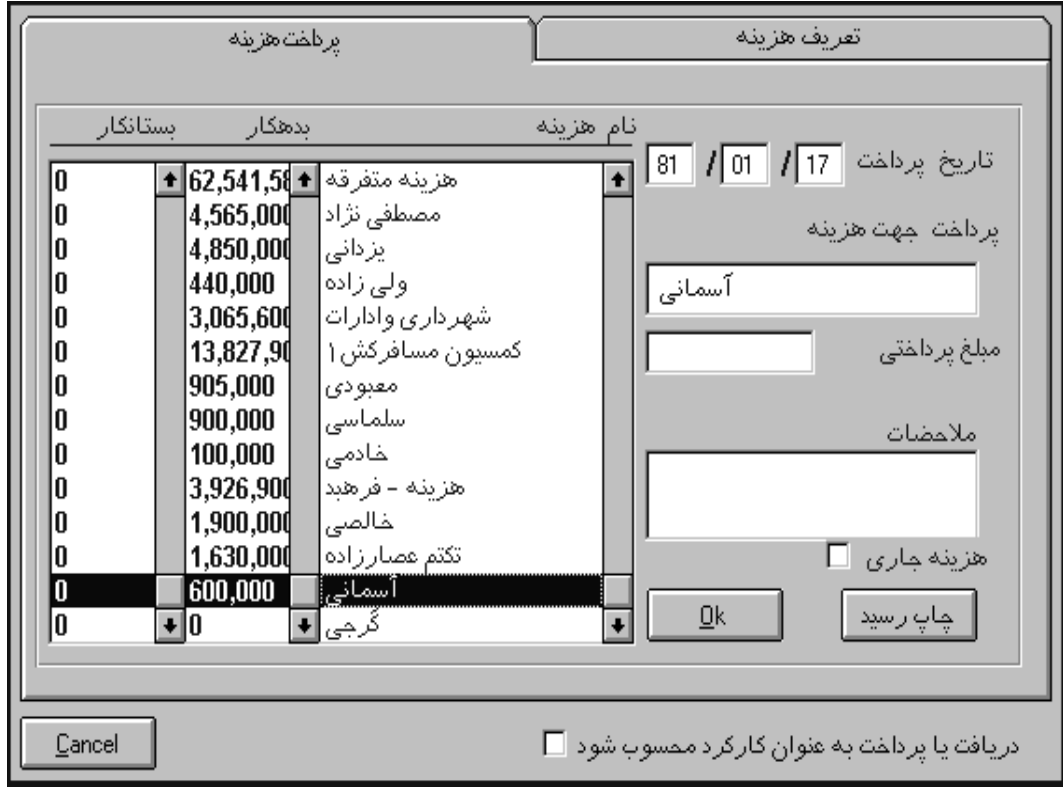

(شكل ١٩)-پنجره هزينه

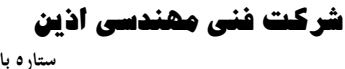

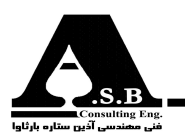

۶–۱۲–تعریف کردن هزینه

همانطور که در فرم طراحی شده جهت عمل پرداخت هزینه نشان داده شده است صفحهای قرار گرفته است که کاربـر مـي تواند هزينههايي که بصورت مداوم صورت مي گيرد را به برنامه معرفي کند تا از اين پس قادر به عمل پـرداخت آن هـزينه شود. در اين قسمت از برنامه نيز هيچ محدوديتي براي تعريف هزينه به فارسي يا انگليسي وجود ندارد.

یکـی از امکانـات جدیـد این برنامه مخفی کردن موقت هزینه است که نمیخواهید دیگران از گردش آن مطلع شـوند يـا مـيخواهيد اطلاعات آن بايگاني شده و در ليست نمايش داده نشود. جهت اين كار كافي است كه در صفحه معرفی هزینه، هزینه مورد نظر را انتخاب و کلیک مربوطه را بفشارید.

روش كـار: پـس از وارد شدن به فرم هزينه بر روى عبارت تعريف هزينه در بالاى سمت راست فرم كليك كرده تا صفته مربوطه

نمايش داده شود سيس با انتفاب هزينه مورد نظر در ليست سمت يب صفصه و فشردن كليك

 $\overline{b}$ 

 $\mathbb{N}^{\mathsf{o}}$ 

Yes. مى توان با انتفاب مالت

به فواست مورد نظر دست یابد.

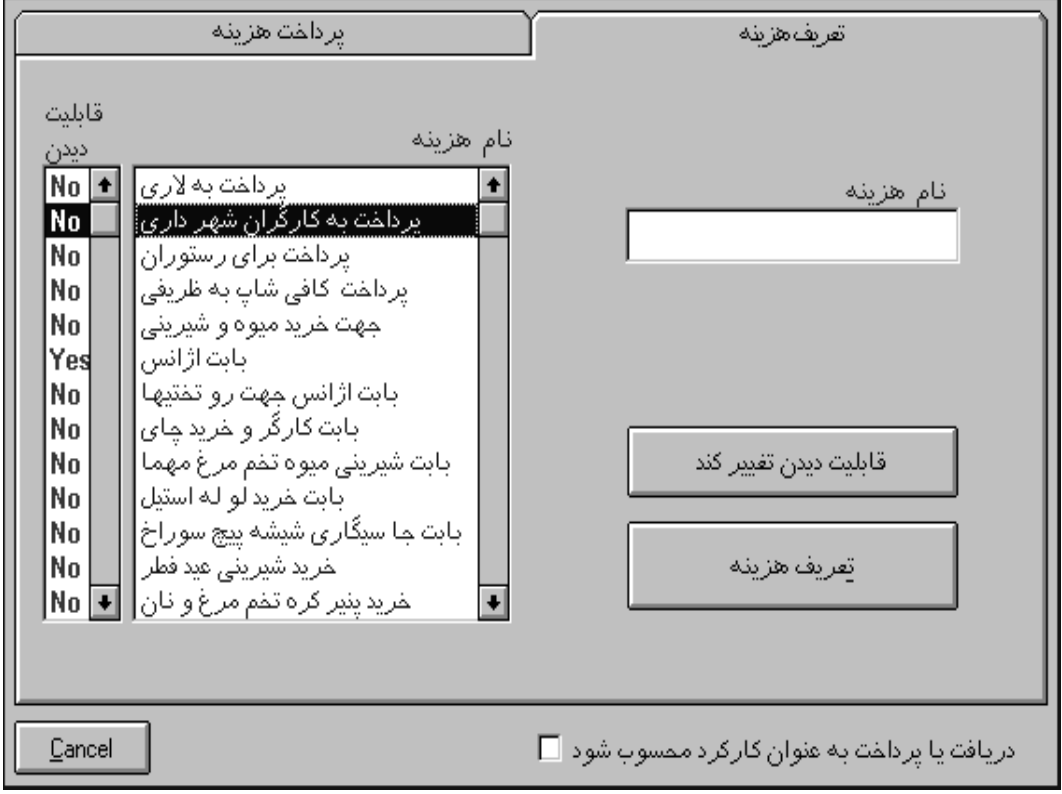

(شکل ۲۰)-پنجره هزینه

قابليت ديدن تفيير كند

شرکت فنی مھندسی اذین ستار ه بارثاوا

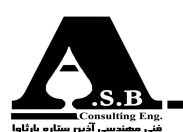

۱۳\_ گزارشات

مهمتـرین ویژگـی و قابلـیت یک نرمافزار خوب پردازش اطلاعات خام وارد شـده بـه سيـستم نـرمافـزار و ارايه گزارشات متنوع و درعين حال کاربردی مے باشد. پردازش صحیح اطلاعات وارد شده و تصمیم گیری در خـصوص چگونگی مدیریت واحد مربوطه و حتی پیش بینی از روند کار یکی از پارامترهای مهم موفقیت و اصلاح نواقص در اداره یک واحد صنعتي، تجاري و حتى هـتل٥اري مي باشد.

جهت روشـن شـدن مديـريت صـحيح يـک هـتل بـا توجه به پردازش اطلاعات بدست آمده به یک نمونه اشاره مے شود.

فرض کنید مدیریت هتل تصمیم به تعمیرات و بررسی دورهای اتاقها را داشــته باشــد در ايــن حالت زمان مناسب براي انجام اين كار از اهميت ویـژهای برخوردار است که در برنامه هتل داری آس می توانید با بررسی گزارشـات مـربوط به اتاقها بهترین زمان ممکن برای این کار را انتخاب

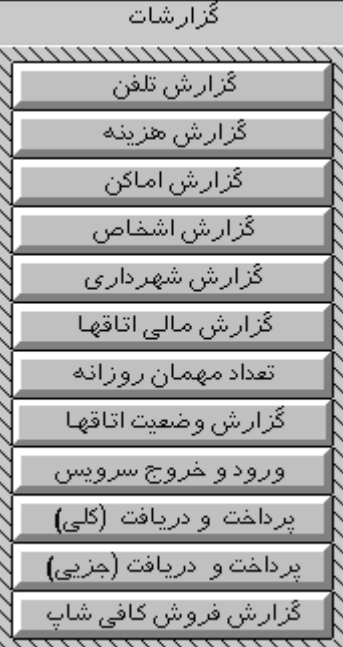

(شکل ۲۱)-پنجره گزارشات

کنـید. بـدین صـورت کـه با گرفتن گزارشات ماهانه برای تمام اتاقها و بررسی نتایج بدست آمده میتوانید بازه زمانـی کـه کمترین اشغالی اتاق (حضور مهمان) را به همراه داشته جهت این امر اختصاص دهید و از این پس مثلادر دی ماه جهت سرویس اتاقها برنامه ریزی انجام شود.

در نرم افزار هتلداری آس سعی شده است کاملترین گزارشات با تنوع فراوان و قابلیت ترکیبی طراحی شود. آنچه در ادامه توضیح داده می شود قابلیت و نحوه کار هر گزارش می باشد.

## ۱-۱۳\_ گزارش تلفن

در صـورتیکه هـنل دارای سـانترال باشـد به نحوی که توانایی ثبت فایل اطلاعاتی کارکرد تلفن هر اتاق داشته باشـد همچنین نرم افزار سانترال قابلیت ارتباط با نرم افزار هتل داری آس را داشته باشد ، آنگاه نرم افزار هتل داری آس هـزینه مکالمـات تلفنـی هـر مهمـان را در صورتحـساب ایشان منظور کرده وکاربر می¤واند گزارش كاملي از زير مكالمات مهمان را تهيه كند.

درگـزارش تلفـن طراحي شده مي¤وانيد ريز مكالمات هر داخلي مورد نظر ( مانند پذيرش ، رستوران، و ...) را مشاهده كنىد.

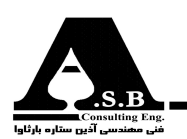

روش كـار : ابـتدا با موش اتاق مورد نظر را كه مي خواهيد گزارش تلفن آن را بدست آوريد انتخاب كرده سپس با موس بر روي

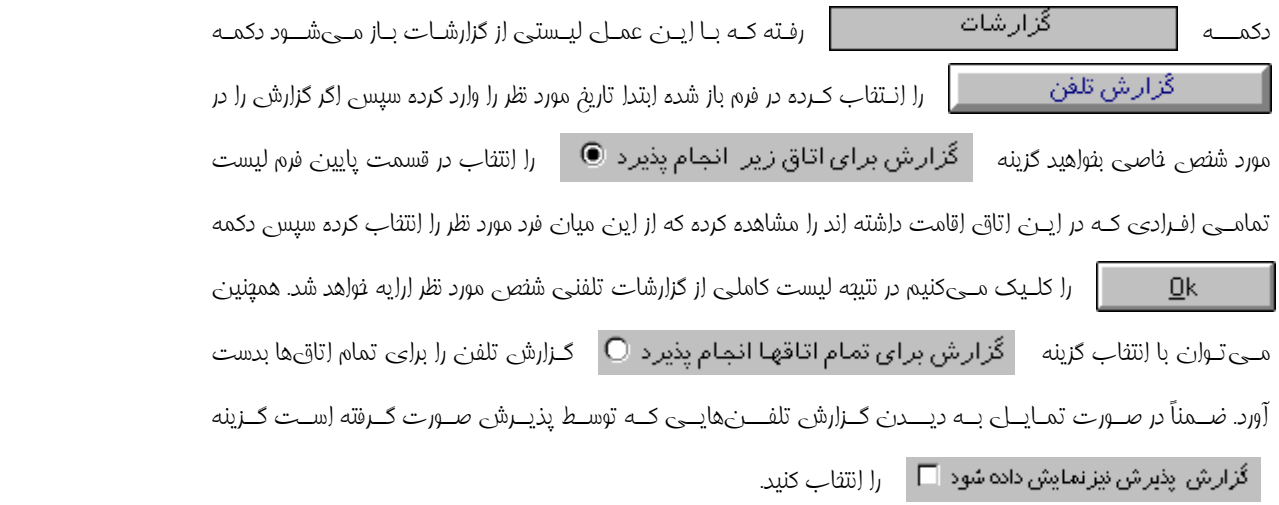

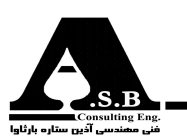

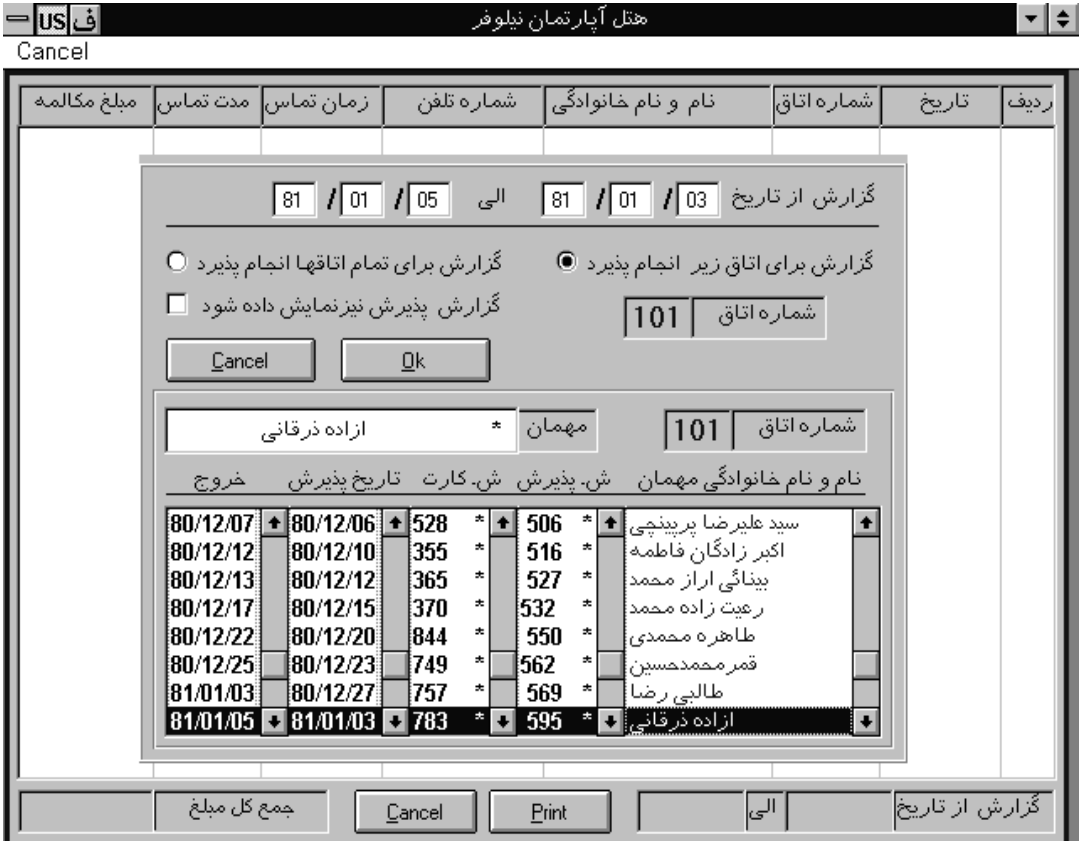

(شکل ۲۲)-پنجره گزارش تلفن

۲-۱۳-گزارش هزینه

جهـت روئـيت هـزينههـاي صورت گرفته مي¤وان از اين گزارش بهره گرفت. آنچه در اين گزارش طراحي شده ست امکانی است برای مشاهده ریز هزینهها به همراه مبالغ صرف شده و توضیحاتی که در هنگام ثبت هزینه وارد شده است. در این گزارش کاربر قادر است گزارش را برای تمامی هزینههای تعریف شده یا فقط برای یک نتخاب تهيه كند.

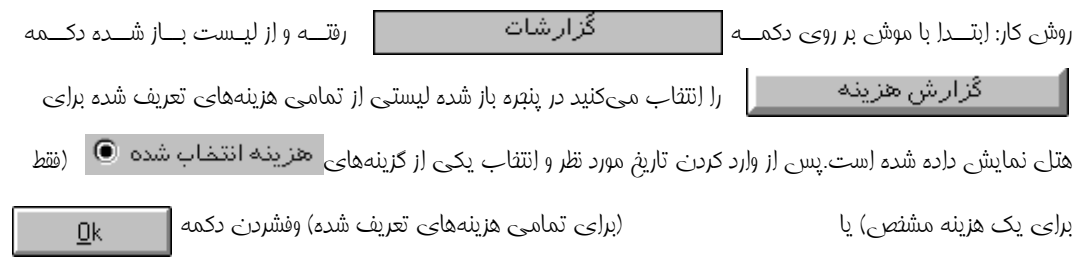

گزارش كاملي از تمامي هزينه هاي صورت گرفته ارايه خواهد شد..

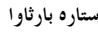

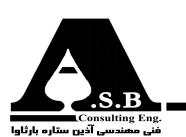

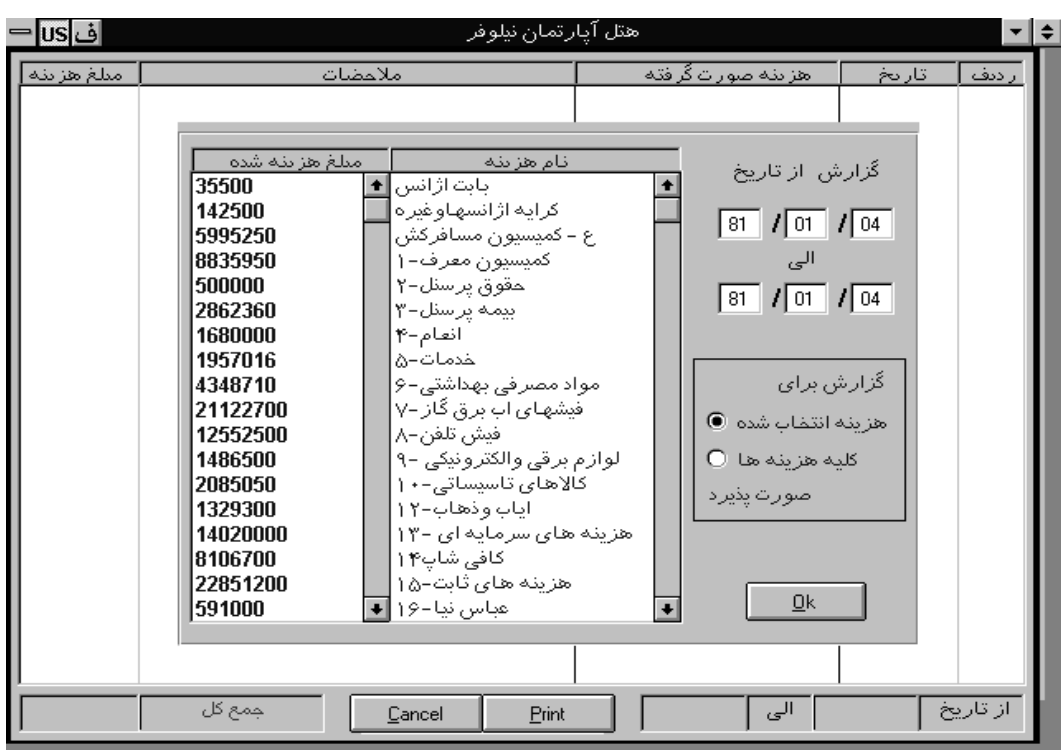

(شکل ۲۳)-پنجره گزارش هزینه

۳-۱۳- گزارش اماکن(ورود و خروج مهمان)

اطـلاع از ورود و خـروج مهمانـان در هـر هـتل يـا هـتل آيارتمـان يكـي از مهمترين ويژگيهاي يک نرم افزار هتلداری میباشد.

بـا تـوجه بـه ايـنكه مهمان در چه روز و ساعتي وارد هتل شده و فرم پذيرش ايشان داخل كامپيوتر ثبت شده است مـیتوانـید گـزارش ورود مهمانـان را در هـر روز دلخـواه مـشاهده کنـید، همچنین میتوانید لیستی از مهمانانی که تسویه حساب کرده و هتل را ترک کردهاند نیز بطور جداگانه مشاهده کنید.

توضیح اینکه درگزارش ورود مهمان یا خروج مهمان درصورت تمایل میتوانید گزارش را همراه با افرادی که اسـامـي آنهـا بـه عنوان همراهان مهمان در فرم پذيرش وارد شده است مشاهده كنيد و يا در گزارش به جهت صـرفهجویـی و یـا جستجوی سریعتر فقط اسامی افرادی که فرم پذیرش به نام آنها ثبت شده است را دریافت كنيد.

گزارش همزمان مهمانان پذیرش شده و تسویه حساب کرده ازامکانات گزارش ورود و خروج مهمان در نرمافزار هتلداری آس میباشد. گزارشات گزارش اماکن از لیست روش کار: یس از انت*ق*اب دکمه <mark>...</mark>

پن*جر*ه زیر باز فواهد شد *در* فرم مربوطه پس از وارد کردن تاریخ مورد ظر و انتفاب یکی از کزینه های <sup>ا</sup>یست و *ر*و د مهمـان ا<u>ِ</u>

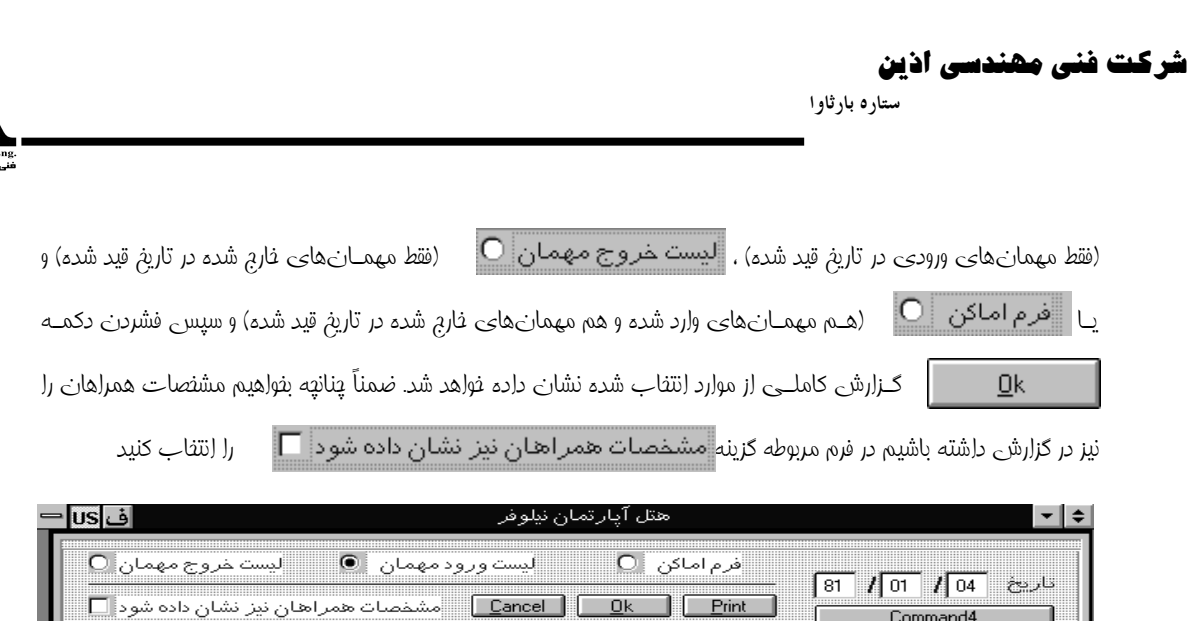

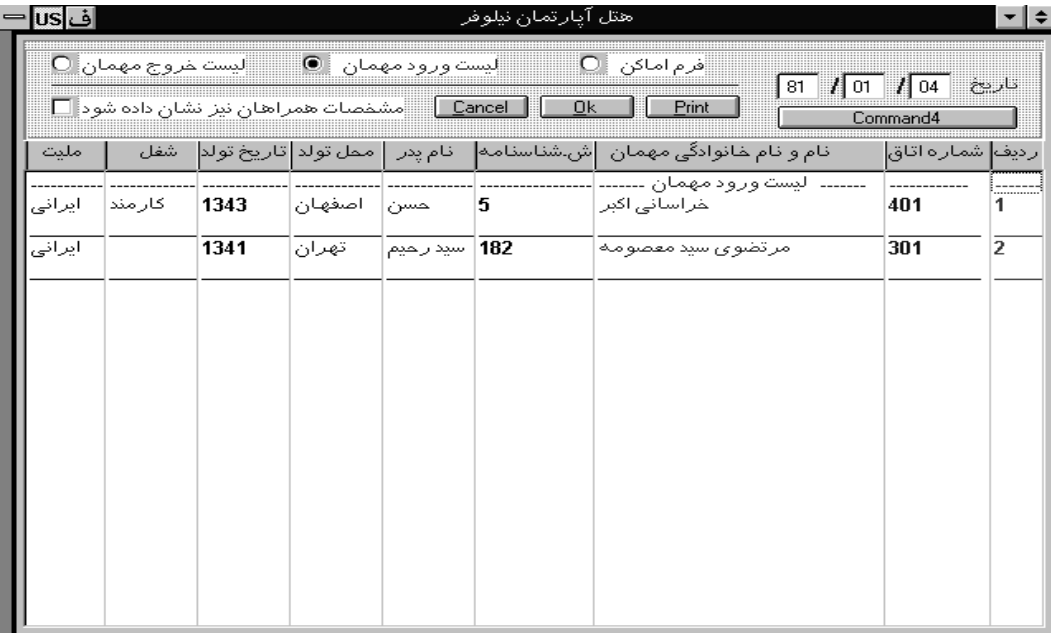

# (شکل ۲۴)-پنجره گزارش اماکن

# ۴-۱۳-گزارش اشخاص

گـردش مالـی بـدهکاری یـا بســتانکاری اشـخاص و پرسنل معرفی شده در قسمت تعریف اشـخاص، توسط این گزارش نشان داده میشود. در این گزارش کاربر قابلیت گرفتن گزارش از تاریخ مورد نظر تا تاریخ دلخواه را دارد. همچنین در صورت تمایل مـی تـوانـد صـورتحساب کلیه اشخاصی که به نوعی با هتل داد و ستد داشتهاند را انتخاب کرده صورتحساب

ایشان را مشاهده کند. در این گزارش شرح جزئی هر موردپرداختی و دریافتی نشان داده میشود.

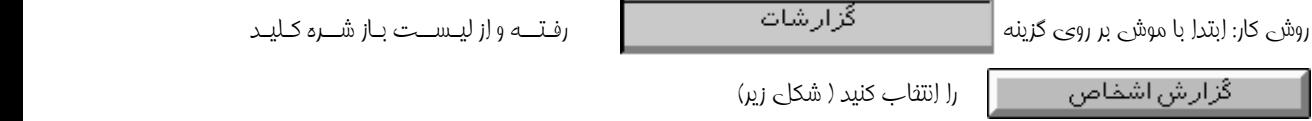

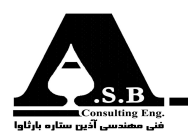

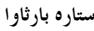

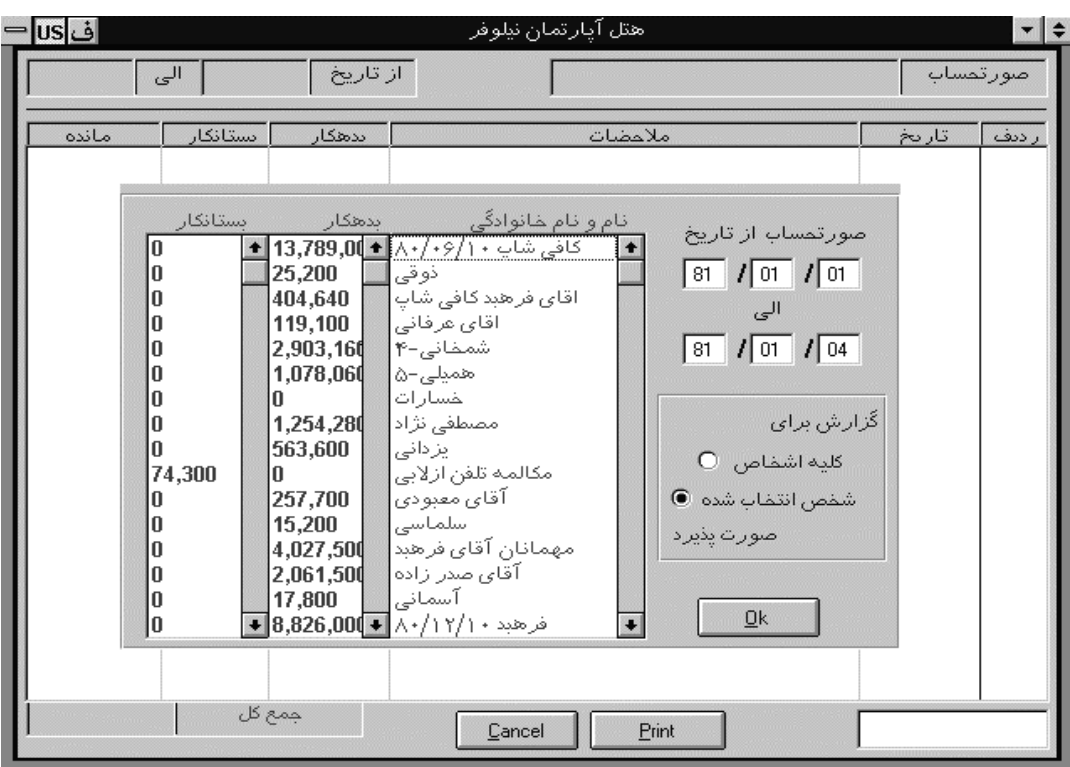

(شکل ۲۵)-پنجره گزارش اشخاص

در فرم باز شده پس از وارد كردن تاريخ در قسمت مربوطه و انت*خاب* يكي از گزينههاي كليه اش<u>خ</u>اص O ( براي تمام افراد)  $\underline{\mathsf{O}}\mathsf{k}$ يا شخص انتخاب شده  $\bullet$  ( براي فقط يک فرد انتفاب شده از ليست سمت چپ ) و سپس فشردن كليد گـزارش كاملـي از صـورت بـدهكاري يا بستانكاري به همراه جزئيات كامل ارائه خواهد شد كه در اين قسمت نيز چنانچه چاپگر

داشته باشيم با فشردن كليد از <u>P</u>rint از ليست مربوطه مي توانيد پرينت تهيه كنيد كه نمونه آن در شكل زير نشان **P**rint

داده شده است .

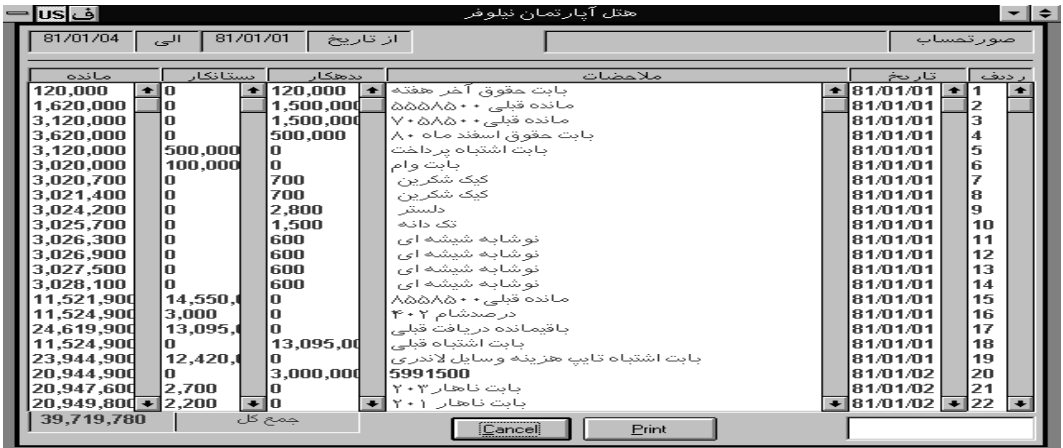

شکل ۲۶)-پنجره نتیجه حاصل از گزارش اشخاص

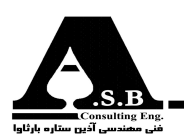

۵-۱۳- گزارش شهرداری

با توجه به نیاز ماهانه هر هتل به تهیه و ارائه گزارش شهرداری در این نرم افزار امکان گرفتن گزارش در هر بازه زمانے مـورد نظـر و بـا اعمال ضریب درصد شهرداری دلخواه در کمترین زمان ممکن مے باشد. کاربر مے تواند با لحـاظ کـردن قــیمت دلخـواه اتاقهای یک خوابه، دوخوابه، ســوئیتو هزینــه نفـر اضـافی گزارش خود را دریافت نمايد.

در ایــن گــزارش به صورت جداگانه تعداد اتاقهای پر شده در هر روز ( مثلاً ده اتاق سوئیت از ۱۲ اتاق، یا ۴ اتاق یـک خـوابه از ۱۲ اتـاق و...)و مبلغ کل روزانـه به همـراه درصـد شهرداری و نهایتـاً سرجمع تـک تـک ایـــن ملوارد نشلان داده ملی شلود.

نمونه گزارش تهیه شده توسط این نرم افزار جهت هتلی با مشخصات ۴ عدد سوئیت، ۴ عدد یک خوابه، ۴ عدد دو خوابه و دو عدد اتاق متفرقه با لحاظ کردن دو درصد عوارض شهرداری در شکل زیر نشان داده شده است. از لیست گزارشات فرم صفته بعد نشان داده فواهد شد روشی کار: پس اِز فشردن کلید <mark>است گُزار ش شهر داری می</mark> کـه در ایـن فـرم پـس از وارد کـردن تـاریغ مـورد نظر و پر کردن قسمت های مربوط به قیمت اتاقها و همپنین تعیین ضریب گزارشی موردنظر ارائه فواهد شد. ₫k شهرداری و سیس فشردن کلید **|** 

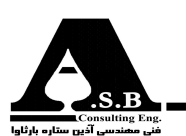

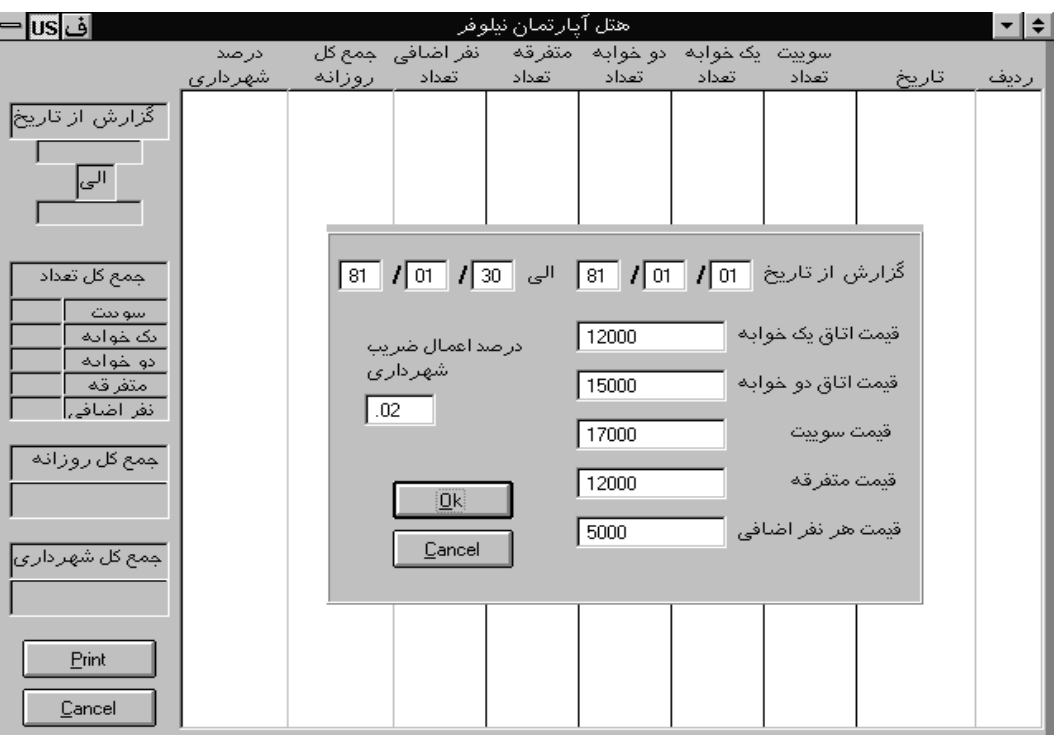

# (شکل ۲۷)-پنجره گزارش شهرداری

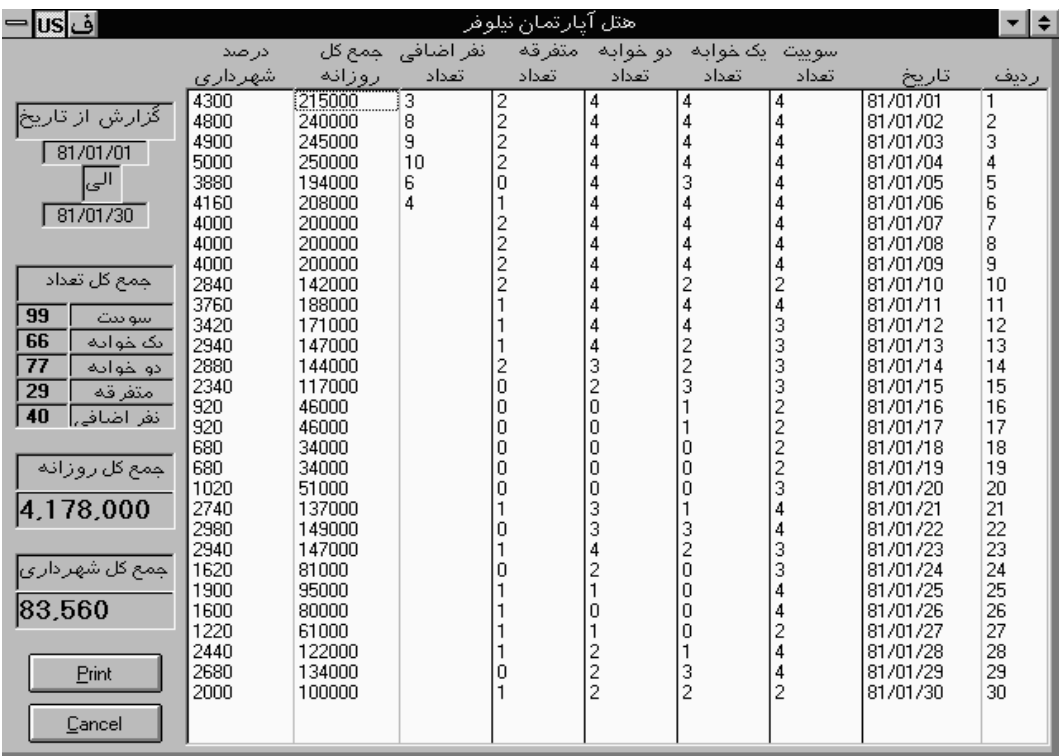

**- (شکل ۲۸)-پنجره نتیجه گزارش شهرداری** 

 $\sim$ 

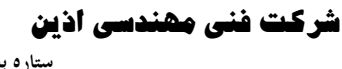

۶-۱۳-گزارش مالی اتاقها

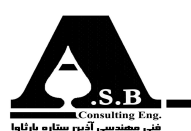

ستاره بارثاوا

نظـر بـه اهمـیت حـساب سـود و زیـان و تصمیم5یری در چگونگی مدیریت بهتر، اطلاع از عمکرد مالی هتل و همچنـین بررسـی حـساب مالـی اتاقهـا (سـوئیت، یک خوابه، دو خوابه و متفرقه) در هر تاریخ دلخواه، گزارشی طراحی و ارائه شده است که می تواند این خواسته را برآورده سازد. در گــزارش مالــی اتاقها کاربر می تواند در هر محدوده زمانی دلخواه گزارش مالی هر گروه از اتاقها (سوئیت، یک خوابه، دوخوابه و…) یا ترکیبی از آنها را مشاهده کند. در این گزارش به صورت جداگانه هر اتاق به همراه نام و نـام خانوادگی مهمان، شماره پذیرش، تاریخ اقامت مهمان و مبلغ دریافتی بابت نفر اضافی و هزینه اقامت ایشان به صورت جداگانه نمایش داده می شود. توضیح ایـنکه گـزارش هـر اتـاق توسط خطے ممتد از گزارش اتاق بعدی به تفکیک نشان داده مے شود. نمونه گزارش طراحی شده در شکل زیر آورده شده است گزارشات كليک كرده كه فرم زير نشان داده نواهد شد در فرم مربوطه ابتدا تاريغ گزارشگيري را تعيين كرده و با انتفاب يكيي از كزينه هاي اگزا*ر*ش برای اتاقهای زیر انجام پذیرد] ● <sub>و سا</sub> گزارش برای تمام اتاقها انجام پذیرد ○ گزارش مورد نظر نمایش داده می شود. فشردن كليد ا  $0<sup>k</sup>$ ف vs| هتل آيارتمان نيلوفر ∣≁∣≑∣  $\overline{\mathtt{Cancel}}$ ِّ نَامِ وَ نَامِ هَانُوادگَیِ مَهَمَانِ |شَیْذِیرِشَ|| از تاریخ تا تاریخ أرديف گزارش از تاریخ . 81 | 101 | 81 | الی | 64 | 101 | 81 | 81 گزارش برای تمام اتاقها انجام یذیرد O |گزارش برای اتاقهای زیر انجام پذیرد| ● ∣<mark>⊠</mark> یک خوابه × سوئيت  $\underline{0}$ k  $\ensuremath{\underline{\mathbb{C}}}$ ancel <mark>⊠</mark> متفرقه ⊠ دو غوابه

(شکل ۲۹)-پنجره گزارش مالی اتاقها

Cancel Print

جمع کل مبلغ

 $\sqrt{2}$ 

گزارش از تاریخ<mark>.</mark>

شر کت نئی مھندسی اذین

ستاره بارثاوا

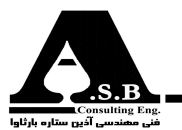

ضمناً پنانچ*ه* کرینه <mark>اگر ار ش برای اتاقهای زیر انجام پذیرد</mark> @ را را را انتفاب کردهاید این عق انتفاب را دارید که از بین

اتاقهاي نشان داده شده گروه مورد نظر را تعيين كرده سپس گزارش مورد نظر را تهيه كنيد.

## ۰۱۳-۷-تعداد مهمان روزانه

بـا توجه به اينكه تعداد نفرات اضافي در فرم پذيرش توسط كاربر مشخص ميشود و از طرفي مشخصات تمامي همـراهان بايـد در فـرم ثبت شود براي كنترل تعداد نفرات ثبت شده يا تعداد كل نفرات ميتوان از اين گزارش كمك گرفت.

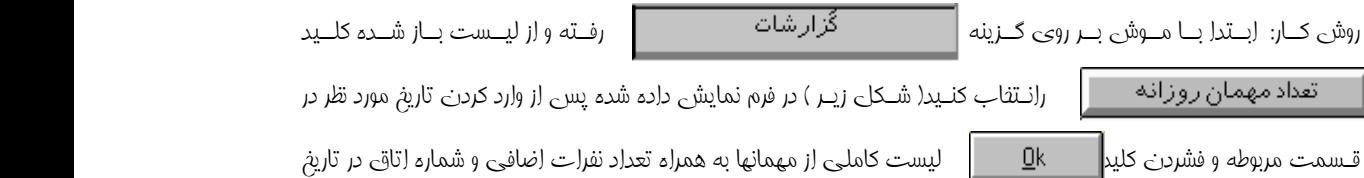

تعيين شده نمايش داده مي شود.

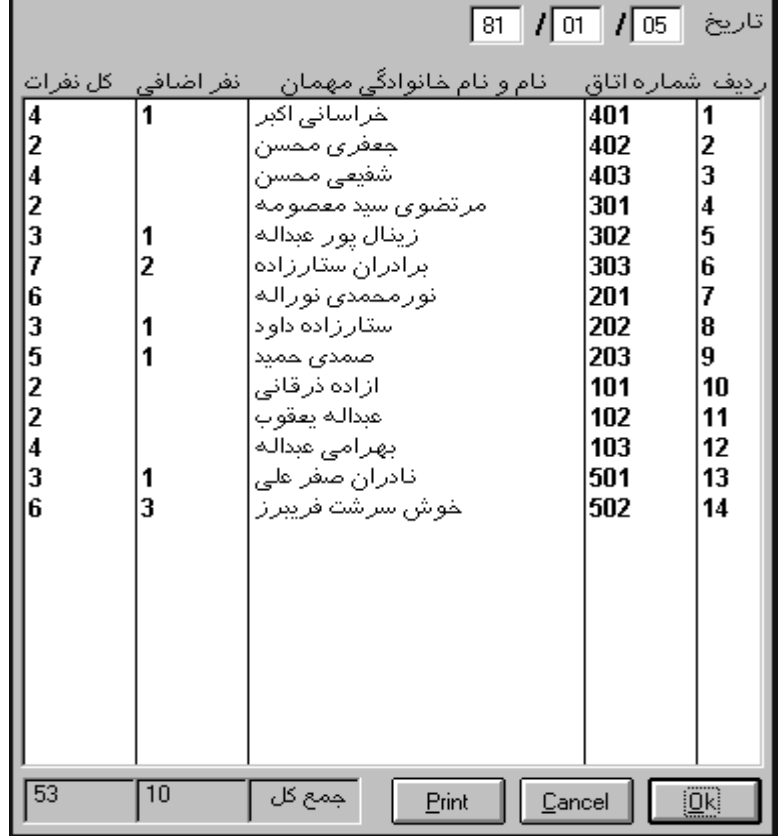

(شکل ۳۰)-پنجره تعداد مهمان روزانه

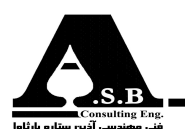

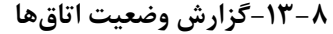

آنچــه در مديــريت صــحيح و بهينه يک هتل حائز اهميت ميباشد اطلاع از وضعيت پر، خالي و رزرو بودن اتاقها در گذشــته اسـت لـذا در ايــن بــرنامه بــا تــوجه بــه ايــن مــورد گزارشــي طراحي و ارائه شده است كه مي¤واند تمامـیحالـتهای ممکــن بـرای اتاقهـا را گزارش دهد، این گزارش از قویترین بخشهای نرم افزار هتل داری آس مــیباشــد کــه بــه کاربــر امکان گزارش ۲۵۶ حالت مختلف از وضعیت اتاقها را میدهد. جهت روشن شدن بهتر قابلیت بالای این گزارش در ادامه چند حالت مختلف از این گزارش توضیح داده شده است. روش كاز: كليد المستخَّر كليف كانت مجموعه الزرائع مجموعه الزرائع الزراء وسيستخرج الزراع الزرائع الزرائ<br>الزراع الزراع الزراع و تخليل الزراع الزراع الزراع و تخليل الزراع الزراع الزراع الزراعي الزراع الزراعي الزراعي

كنـيد ابـتدادر فـرم نمايش داده شده تاريخ مورد نظر را وارد كرده سپس در قسمت ذيل آن ستون سمت راست اتاقهايي را كه مـي خواهـيد از وضـعيت آنهـا گـزارش تهـيه كنـيد را انتخاب كرده ودر ستون سمت چپ حالت هاي مختلف اتاق را آن طور كه مـي فواهـيد انـتفاب كرده و ك $\mathbb{R}$  و كليك كليك كنيد در نتيجه گزارش كاملـي از وضعيت اتاقهاي انتفاب شده ارائه خواهد شد كه نمونه گزارش آن در شكل زير نشان داده شده است.

اف|us هتل آيار تمان نيلوفر  $-1$ نوع اتاق | <mark>از تاریخ</mark> اتاق نعداد شد ر دىف وضعيت **THE REPORT OF STREET**  $\Box$   $\Box$ گزارش از تاریخ | 04 | 01 | 10 | 91 | الی | 05 | 1 | 01 | 81 **INCLUSIVE CONTRACTORS** 7 اتاقهای پر سوئت $\overline{\mathbf{x}}$ سوشک لکه لموالیه دوخوانه مدفرفه اتاقهای خالی $\Box$ **X** اتاقهای رزرو × یک خوابه تعداد شرهای،.. نو ع اتاق عمر رزرو کال اور اتاقهای در دست تعمیر  $\overline{\textbf{x}}$ متفرقه  $\Box$ سوئت دو جو اده  $Qk$  $\ensuremath{\mathsf{C}}$ ancel ىگە خۇلغە امتقرفه Print  $\ensuremath{\underline{\mathbb{C}}}$ ancel

(شکل ۳۱)-ینجره گزارش وضعیت اتاق ها

.<br>توضیح اینکه در شکل فوق گزارش برای تمام اتاقها بجز اتاقهای خالی و متفرقه گرفته شده است .

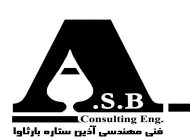

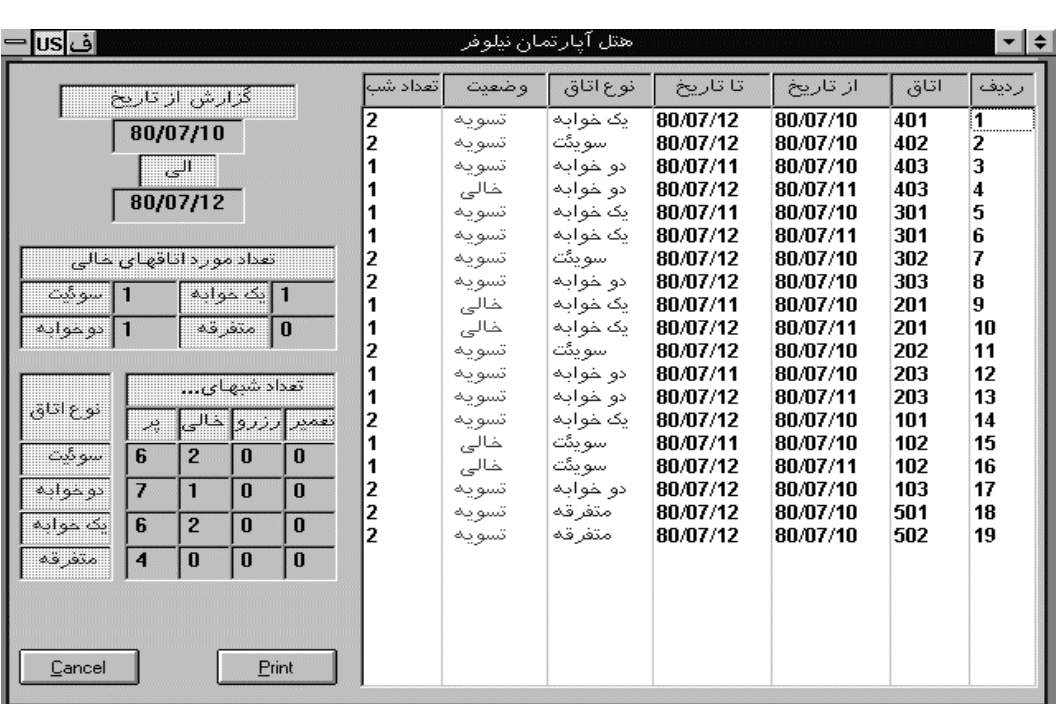

(شکل ۳۲)-پنجره نتیجه حاصل از گزارشگیری وضعیت اتاقها

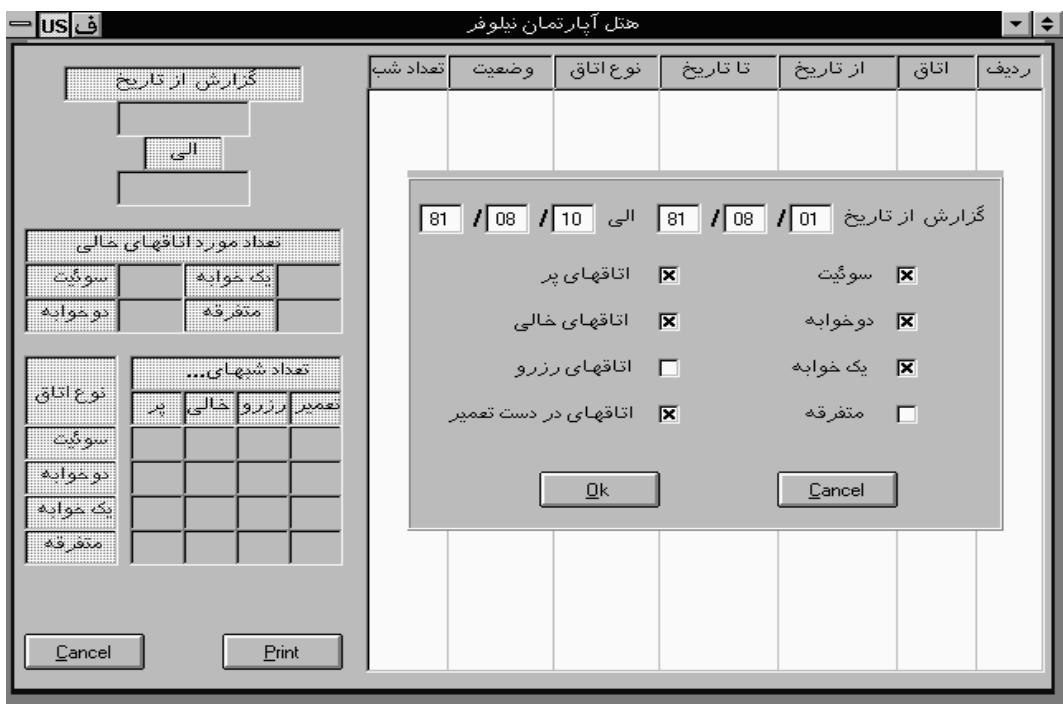

(شکل ۳۳)-پنجره گزارش وضعیت اتاق ها

توضیح اینکه در پنجره فوق گزارش برای همه اتاقهای بغیر از اتاقهای رزرو و متفرقه گرفته میشود.

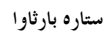

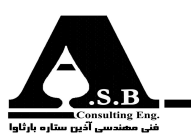

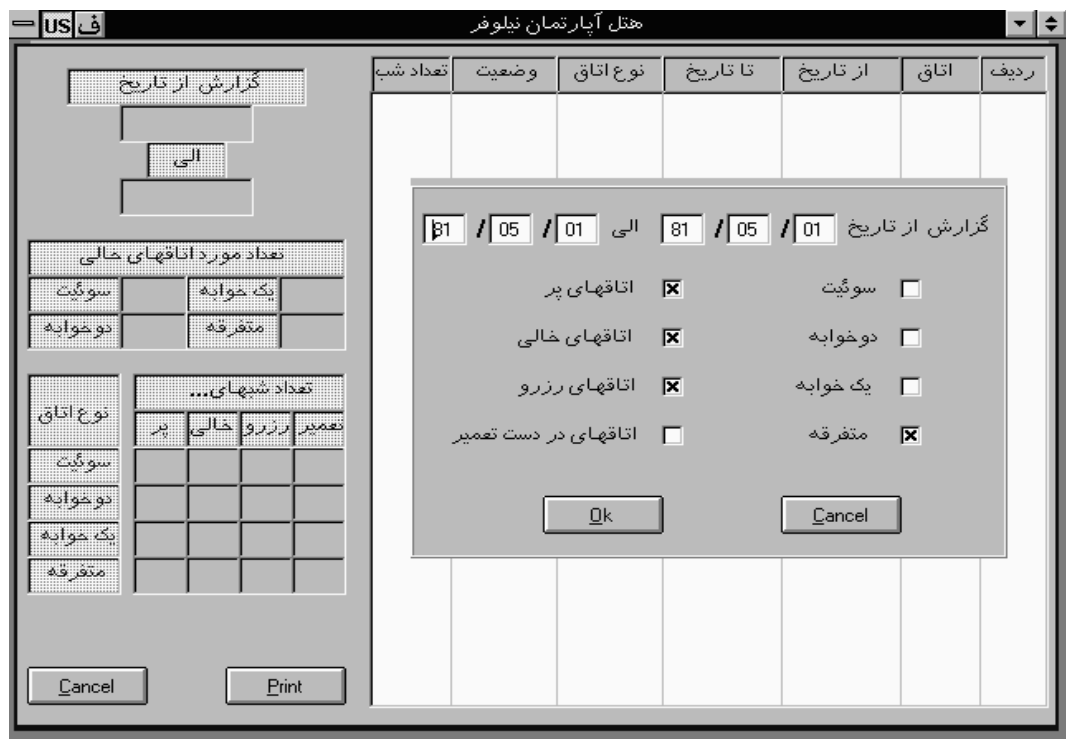

(شکل ۳۴)-پنجره گزارش وضعیت اتاقها

توضیح اینکه در پنجره فوق گزارش برای اتاقهای پر،خالی، متفرقه و رزرو گرفته میشود.

# ۹-۱۳ -گزارش ورود وخروج سرویس

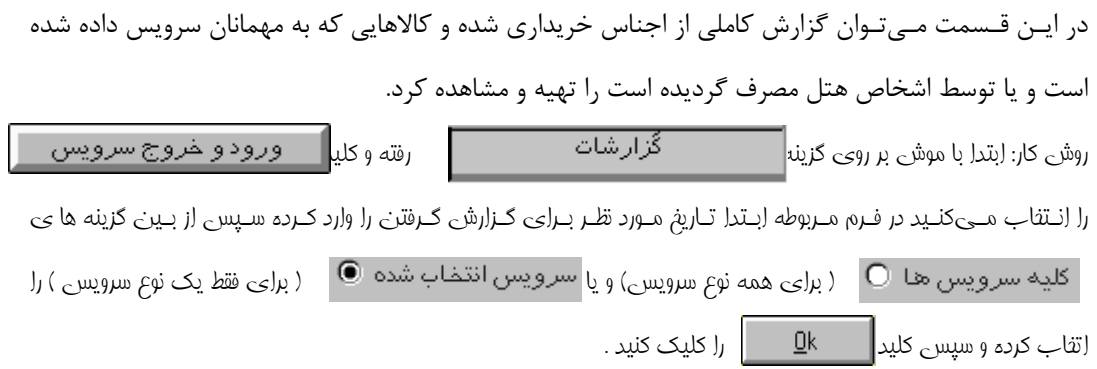

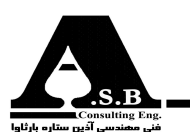

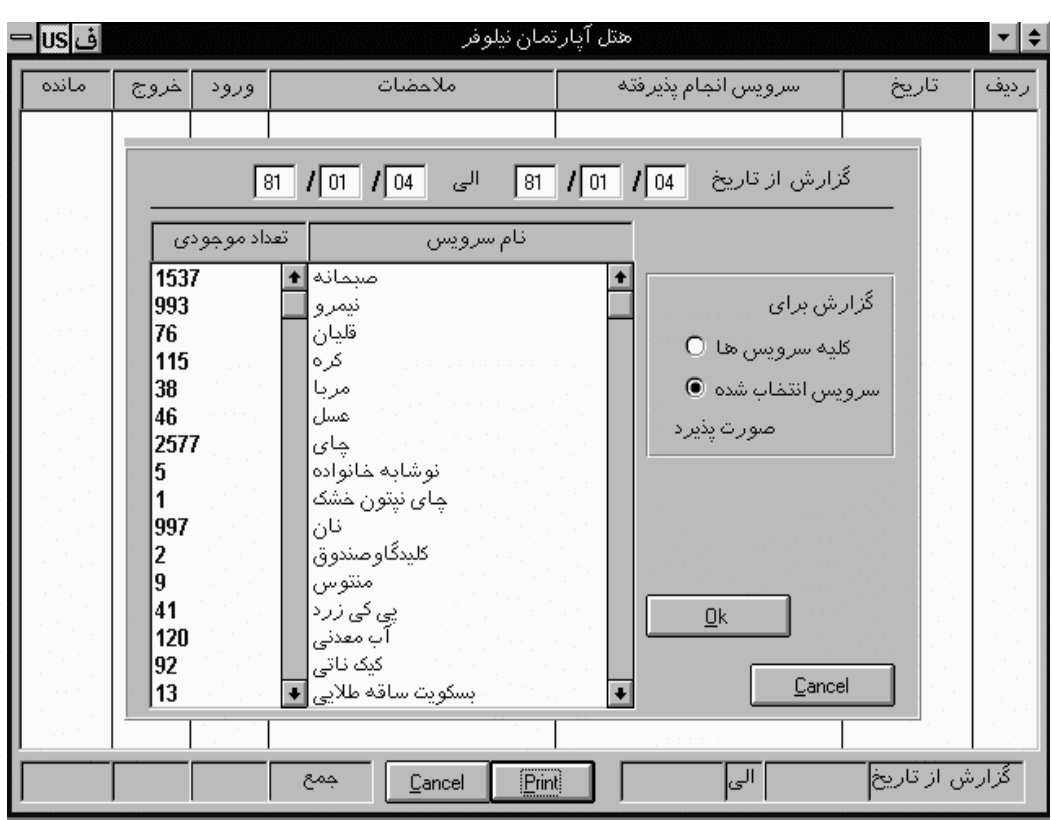

(شکل ۳۵)-پنجره گزارش ورود و خروج سرویس

۱۰-۱۳-گزارش پرداخت و دریافت کلی

جهـت بررســي كلــيه دريافــتها و پــرداختهاي صــورت گــرفته از صــندوق اعم از پرداخت به مهمان، پرداخت به اشـخاص، دریافـت از مهمـان، دریافت از اشخاص، کنسلی پذیرش، مبلغ دریافتی بابت رزرو و... میتوان از این گزارش بهره گرفت.

در ایــن گــزارش نیز میٍتوان ۱۲۸حالت مختلف از ترکیب دریافتها و پرداختها را گزارش کرده به این مفهوم که می توانید مثلاً گزارش پرداخت به مهمان همراه با گزارش پرداخت به اشخاص را مشاهده کرد.

از زیر مجموعه گزارشات فرم زیر باز فواهد شد، در اِین فرم کاربر میتواند بعد از وارد کردن تاری*خ* مورد ن*ظ*ر و انتفاب مـواردی که مایای به دیدن گزارش آن میباشـد و با فشـردن کلیــد.  $\underline{\mathsf{Q}}$ k | گزارش مربوطه را بدست آورد.

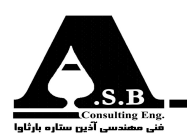

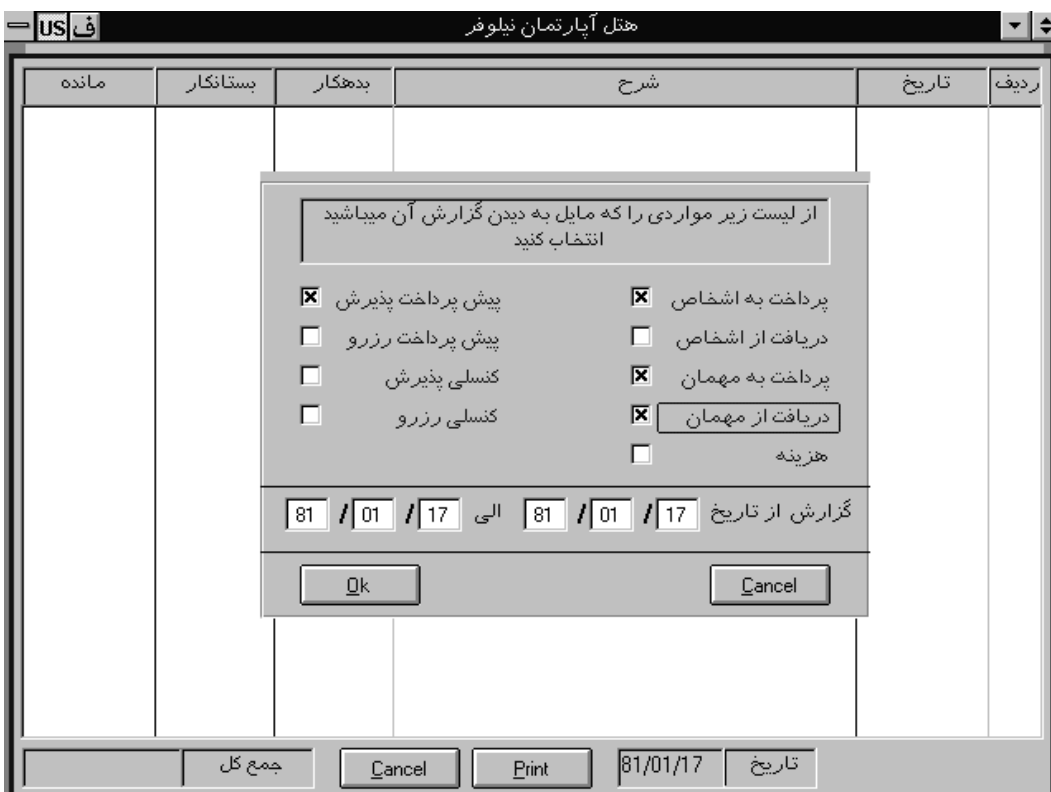

# 11-13-گزارش پرداخت و دریافت جزئی

در ایــن گــزارش مانــند گــزارش قبلی(گزارش پرداخت ودریافت کلی)کاربر می تواند بصورت جداگانه گزارش هر مـورد(دريافـت از مهمان، دريافت از اشخاص، پرداخت به مهمان و …) با شرح ريز مورد دريافتي و پرداختي را مـشاهده کـند. در این گزارش که متشکل از هفت گزارش مختلف است کاربر فقط می تواند یک مورد را انتخاب کرده و گزارش تهیه کند. -<br>گزار شات کلـیک کـرده، در این فرم نیز مانند فرم قبل کاربر باید ابتدا تاریخ مورد نظر را وارد کرده و سیس موردی که مایل به دیدن گزارش را کلیک کرده تا گزارش مورد نظر را مشاهده کند. 

# 12-13-گزارش فروش کافی شاپ

درایــن گزارش می¤وانید فروش اجناس کافی شاپ و تمام سرویسهایی که به مهمانان داده شده است را مشاهده کنـید، آنچـه در ایـن گزارش قابل روئیت است بررسی تمام سرویسهایی است که از تاریخ ورود مهمانان صورت پذیـرفته اسـت کـه بـه همراه شماره پذیرش، شماره اتاق، تعداد و قیمت کالای سرویس داده شده نمایش داده

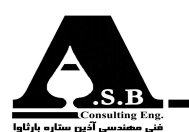

مـیشـود. در صـورت تمایــل بــه بررسی فروش یک کالای خاص می¤وانید کالای مورد نظر را از لیست مربوطه نتخاب کنید و سپس گزارش تهیه نمائید. روش كار: با موش بر روي كليـد رفـتـــه و از لــيست بـــاز شــده كليــــد | - گزارش فروش کافی شاپ را انـتخــاب كنـيد در فــ رم مربوطــه پس از وارد كردن تاريـــخ مورد نظـــر و انتخاب يكـي از گـزينه هاي \_\_گرار ش براي تمام اتاقها انجام پذير د $\, \mathsf{C} \,$  ويـــا \_\_ <mark>اِثْرَار ش براي اتاقهاي زير انجام پذيرد</mark> آ د( ر ايــن صــورت بايــد اتـاقهــاي مــورد نظــر را مــشخص كنــيد ) و همچنــين انــتخاب

يــــا كليه سرويس ها  $\Box$  و كلــــيک كــــردن كلـــيد گزارش مورد نظر را بدست مي آوريد.

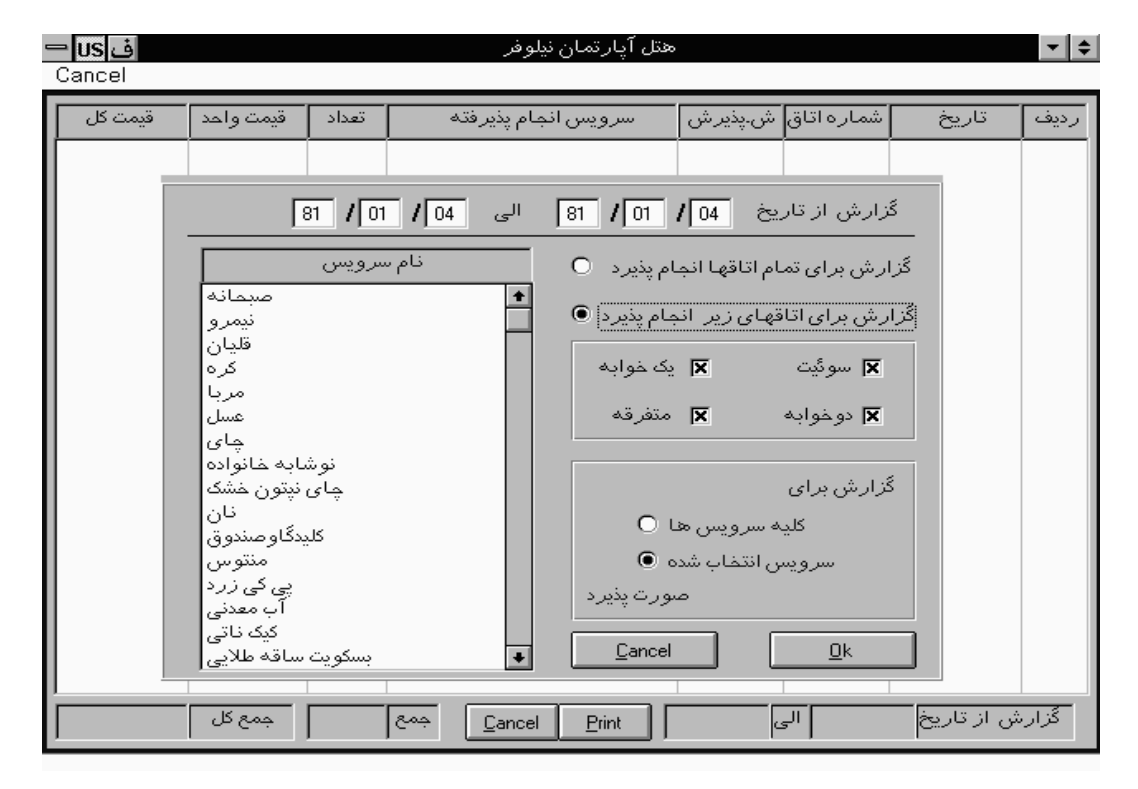

(شکل ۳۷)-ینجره گزارش فروش کافی شاپ

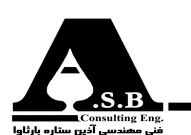

۱۴- مدیریت

ایــن پنجره مرکز کنترل نرمافزار هتل داری آس میباشد که فقط مدیریت هتل توانایی دسترسی به این قسمت را دارد. در ایــن بخــش مدیـریت نــرمافــزار می تواند کاربران (اشخاصی که با نرم افزار کار می کنند)را به سیستم معرفـی کرده و به هر یک کلمه عبور دلخواهی را اختصاص دهد.مدیر نرمافزار در هنگام معرفی کاربران می تواند بـه هر شخص سطح دسترسی خاصی را اختصاص دهد تا مثلاً کاربر ۱ قادر به پرداخت به مهمان و افراد نباشد و کاربـر ۲ بـه پنجـره پذيـرش امکان دسترسي نداشته باشدو…يکي ديگر از ويژگيهاي اين نرم افزار امکاني است جهـت كنتـرل ورود وخـروج كاربـران كـه فقط مديريت هتل قادر به روئيت آن است. اين گزارش جهت رديابي اشتباهات عمدی یا سهوی کاربران از اهمیت بالایی برخوردار است.

اتاق ینجـره مدیـریت از ســه زیـر پنجـره تــشکیل شــده اســت کــه بــا نــام هــای<mark></mark> تعریف کار بر <mark>ع</mark> ا  $\overline{\phantom{a}}$ - اشفاص مشخص شـدهاند.آنچه در بالا توضیح داده شد در پنجره<mark> تعریف کاربر</mark> - قابل دسترسی و اجرا شـارژ اتاق@ا و زمان دیلی یوز را می توان تغییر داد که در ادامه به توضیح بیشتر این قسمت پرداخته شده است. در زیر پنجره اشخاص که در ارتباط با اشخاصی است که با صندوق داد وستد می کنند مدیریت می تواند شخص مورد نظر راحذف كند.

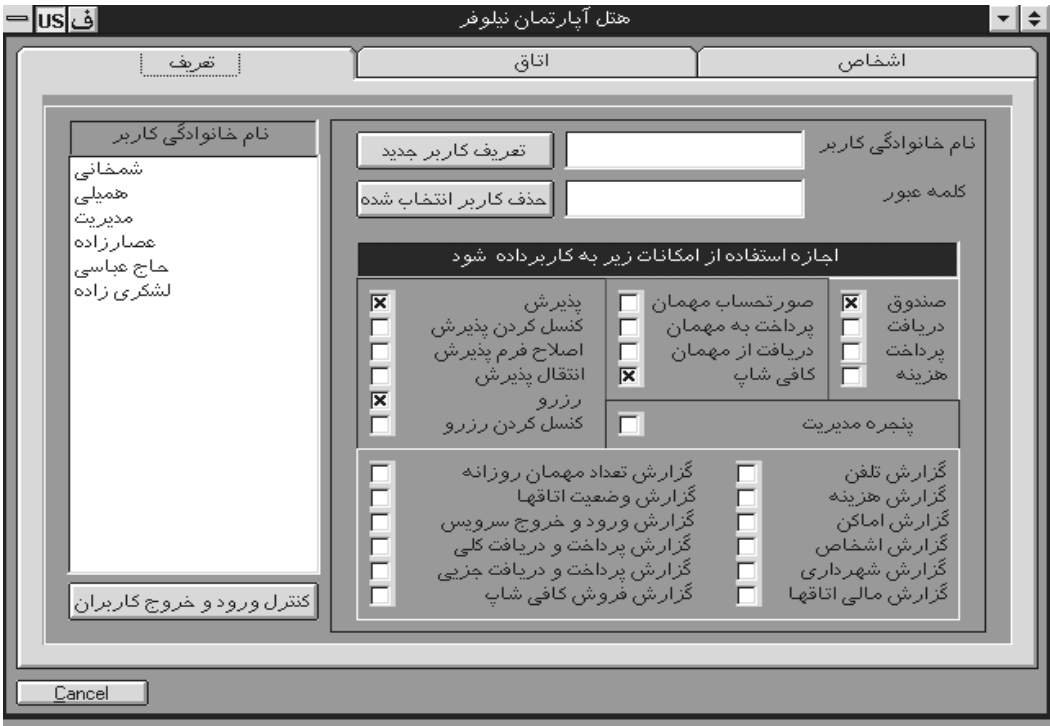

(شکل ۳۸)-پنجره مدیریت

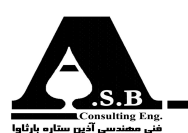

#### 1-1۴-تعريف كاربر

همانطور که توضیح داده شد مدیریت سیستم نرمافزار هتلداری آس میتواند جهت جلوگیری از ورود افراد متفرقه به نرمافزار هتل اشخاص مورد نظر را به برنامه معرفی کرده و به هر شخص کلمه عبور خاصی را ختصاص دهد. آنچه در این قسمت از اهمیت بالایی برخوردار است محدود کردن سطح دسترسی کاربران به مکانات برنامه است که مدیریت نرمافزار قادر است در هنگام تعریف کاربر جدید هر امکان دلخواهی را که علاقمند است در اختيار كاربر قرار دهد.

روش كـار: با موشي بر روي گزينه مديريت رفته و كليک ميكنيد در فرم باز شده كليد <mark>ست تعريف مستخدم الانتخاب كرده و سيس</mark> در قـسمت نـام و نام خانوادگي مشخصات كاربر جديد را وارد مي كنيد و در قسمت كلمه عبور رمز ورود به سيستم براي كاربر مورد نظـر را وارد كرده و از ليست ذيل آن قسمتهائي از اين نرم افزار كه كاربـر تعريـف شـده مـي تـوانـد بـه آن دسترسـي داشـته باشـــد را انــتخاب كنيــد و ســپس كلــــيد را كليك كنيد كه با اين كار نام كاربر جديد در

سمت چپ در قسمت اسامي كاربران ديده خواهد شد

بـراي حــذف يـك كـاربـر از ليـست كاربـران ابــتدا نـــام وي را از ليـــست كاربــران انــتخاب كـرده و ســپس كلــيد لمذف كار بر انتخاب شده<mark>∫</mark> كليک كنيد **.** 

# ۱-۱-۱۴-کنترل ورود و خروج کاربران

در این نرمافزار امکانی طراحی شده است که میتواند اشتباهات عمدی یا سهوی کاربران را ردیابی کرده و زمان و تاریخ کار هر کاربر با نرمافزار را بدست آورد.

روش كـار: بـراي كنتـرل ورود و نـروم افراد در پن*جر*ه مديريت (زير پنجره تعريف كاربر)كليد مستخدمات و *ر*ود و خروج كار بر ان <mark>ا</mark>را كليک ميکنيد در فرم باز شده (شكل زير) تاريخ مورد نظر را وارد كرده و كليد ان سمع ال را كليک كرده تا گزارش ورود و فروج كاربران ارائه شود.

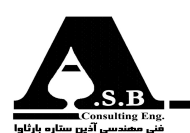

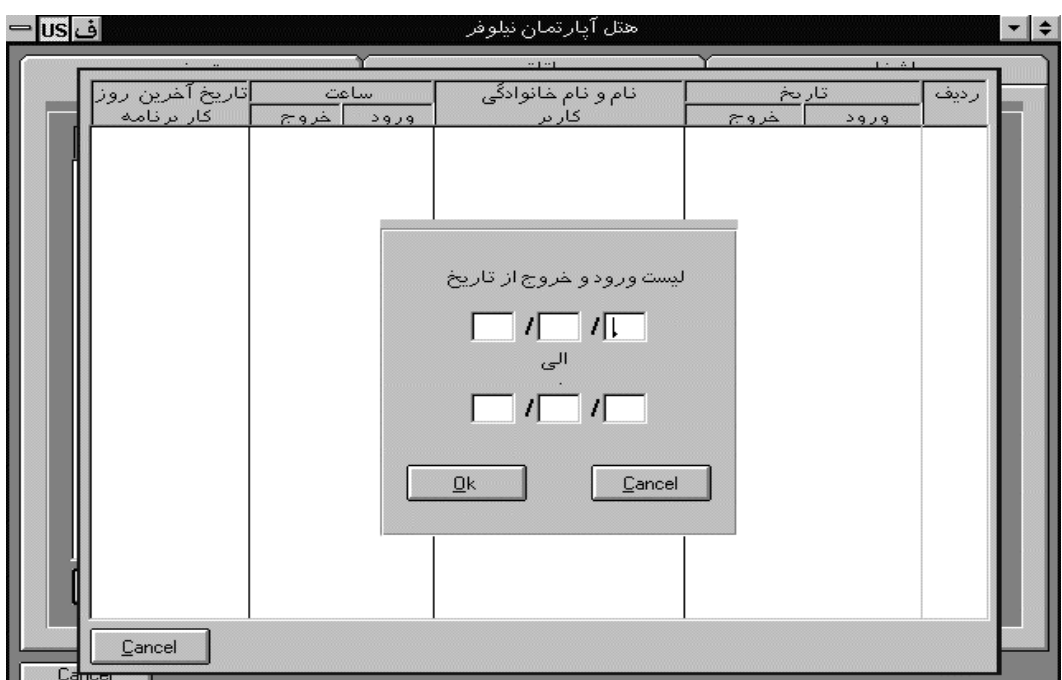

(شکل ۳۹)-پنجره کنترل ورود و خروج کاربران

١-٢-١۴-اتاق

يكـي از مشخــصات برتــرى ايــن نــرم افــزار نــسبت بــه انــواع مــشابه قابلــيت تعــريف قــيمت و نــوع هــر اتـاق(ســوئيت،يــکخــوابه،دوخوابه ومتفرقه)ميباشد که مديريت ميتواند به دلخواه براي هر شماره اتاق قيمت و نـوع اتـاق را مـشخص كـند. قـيمت اتـاق در فـرم پذيـرش بـه محـض انـتخاب شماره اتاق بصورت خودكار در محلمربوطه نشان داده میشود .

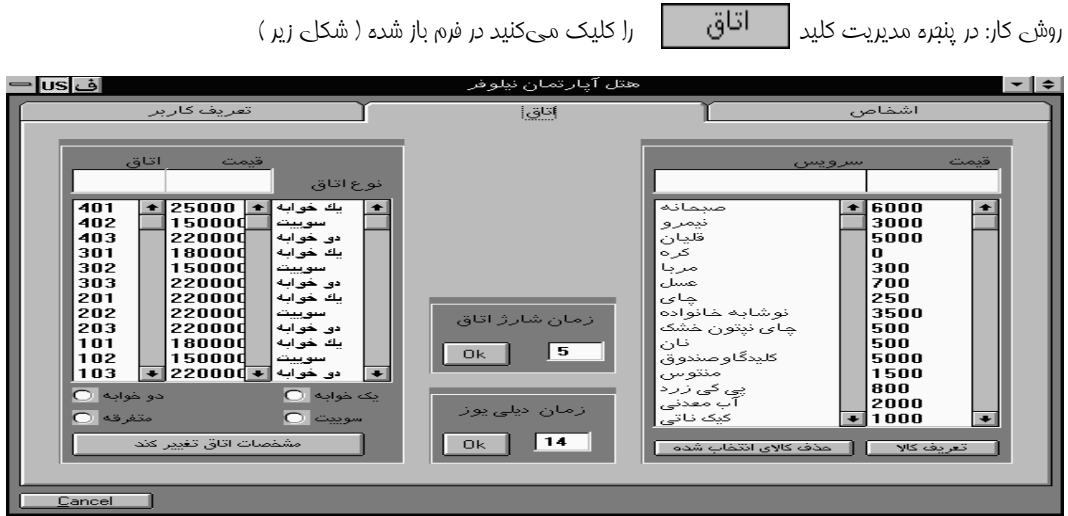

شكل ۴۰)-پنجره تعريف اتاق

شر کت نئی مھندسی اذین ستاره بارثاوا

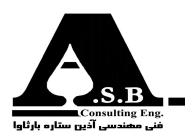

در پنجـره سمت پـپ ابتدا نوع اتاق را انتفاب كرده سپس در قسمت بالاي بدول قيمت و شماره اتاق را وارد كنيد و بعد از آن

كليد مشخصات اتاق تغيير كند مستعمل الراي براي عايگزيني مش*نص*ات عديد كليك كنيد.

#### ۱-۲-۱۴-زمان شارژ اتاق

در این نرمافزار مدیریت هتل میتواند زمان شارژ شدن اتاق را به دلخواه مشخص کند.

روش كـار : در قـسمت ميانـي جـدول در فيلد مربوطه ساعت زمان شارژ كه مي تواند عددي بين و 1 24 باشد را تايپ و سپس کليد <mark>Q</mark>k کليک کنيد

#### ۲-۲-۱۴-زمان دیلی یوز

مـدت زمان حضور بيشتر مهمان از زمان تخليه مقرر (زمان ديلي يوز) در هتل نيز كه موجب دريافت درصدي از -مـبلغ شـارژ اتاق مىشود ديگر امكانى است كه مىتوان در برنامه معرفى كرد. مبلغ درج شده در صورت حساب بخاطـر حـضور بيـشتر مهمان در اتاق با توجه به هزينه يک شب اقامت ايشان در تعداد ساعات حضور بيشتر از --زمان دیلی بوز تقسیم بر ۲۴ محاسبه میشود که این مبلغ در صورت حساب مهمان درج میشود. روش كـار : در قـسمت ميانـي پنـجره اتاق در فيـلد ديلـي يـوز را كه آن هم عـددي بين و 1 24 مي تواند باشد را تايپ كرده و

کلید <mark> $\mathbb{R}$  ر</mark>ا کلیک کنید.

#### ۶–۱۴–تعریف کالا

همانطـور كـه در قـسمت كافـيشـاپ توضيح داده شد است ميتوان در اين پنجره از مديريت (پنجره اتاق) نيز كالاهاى مربوطه به كافىشاپ را تعريف كرده يا كالاى خاصى را حذف كرد. توضـيح ايــنكه در صورت تمايل مديريـت مي¤واند از تعريف كالا در قسمت كافيشاپ توسط كاربران جلوگيري كند

روش كـار: در پنجــره سمـت راست در قسـمت بالاي پنجره قيمت و نوع سرويس را وارد كردهو سپس كليد را بـراي تعـريف يك كالاي جديد كليك كنيد، و براي حذف يك كالا از ليست ابتدا كالاي مورد نظر را انتخاب كرده و سپس كليد ا مذف كالاي انتخاب شده [ | از كليک كنيد.

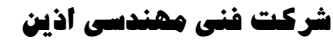

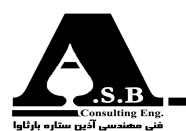

#### ۰۱۴–۳–اشخاص

در ایــن پنجـره از مدیـریت کلــیه اشخاص که با صندوق داد وستد مالی انجام میدهند نمایش داده شدهاند که فقـط درايـن پنجره و فقط توسط مديريت در صورت تمايل مىتوان شخص دلخواه را حذف كرد . توضيح اينكه حذف در صورتی امکان پذیر است که حساب شخص صفر شده باشد. همانگــونه كــه در قسمت اشخاص توضيح داده شد مى توانيد با استفاده از امكان تغيير قابليت ديدن افراد ايشان را با حفظ گردش مالی بطور موقت حذف کنید.

روش کـار: ابتـدا شـثص مـورد نـظر را که مــی ثواهـید صـذف کنیـد را انتثاب کـرده و سپـس کلید<mark> | <u>ح</u>ذف شخص انتخاب شده</mark>

را کلیک کنید.

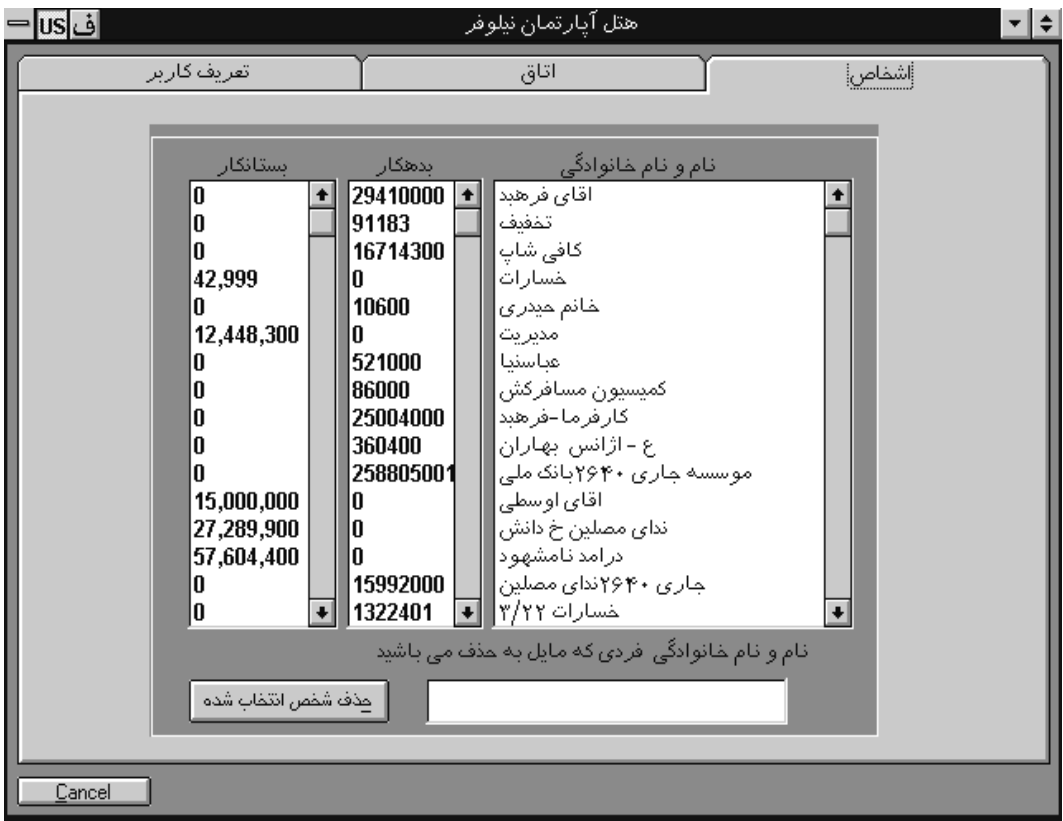

لازم به توضیح است شفص مورد نظر در صورتی عذف فواهد شد که هیچ گونه عسابی با صندوق نداشته باشد.

(شكل ۴۱)-پنجره اشخاص

1۵-تغییر تاریخ سیستم

در بعـضي مـوارد ناگزيـريد كـه تاريخ عملكرد برنامه را تغيير داده تا عمل مورد نظري را انجام دهيد. با توجه به ایـنکه تغییـر دادن تاریخ برنامه از دیدگاه اشتباهات عمدی یا سهوی در امور مالی مهم میباشد به همین خاطر

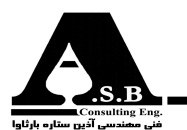

این امکان در پنجره مدیریت قرار داده شده است اگرچه توصیه میشود تا حد امکان از تغییر دادن تاریخ برنامه خودداری کنید.

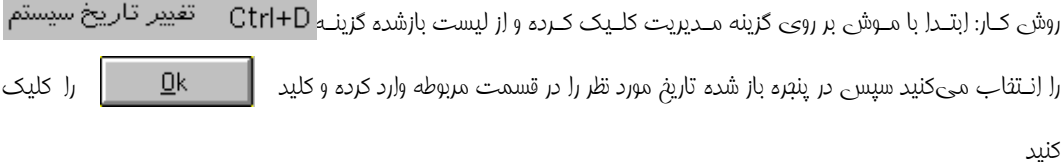

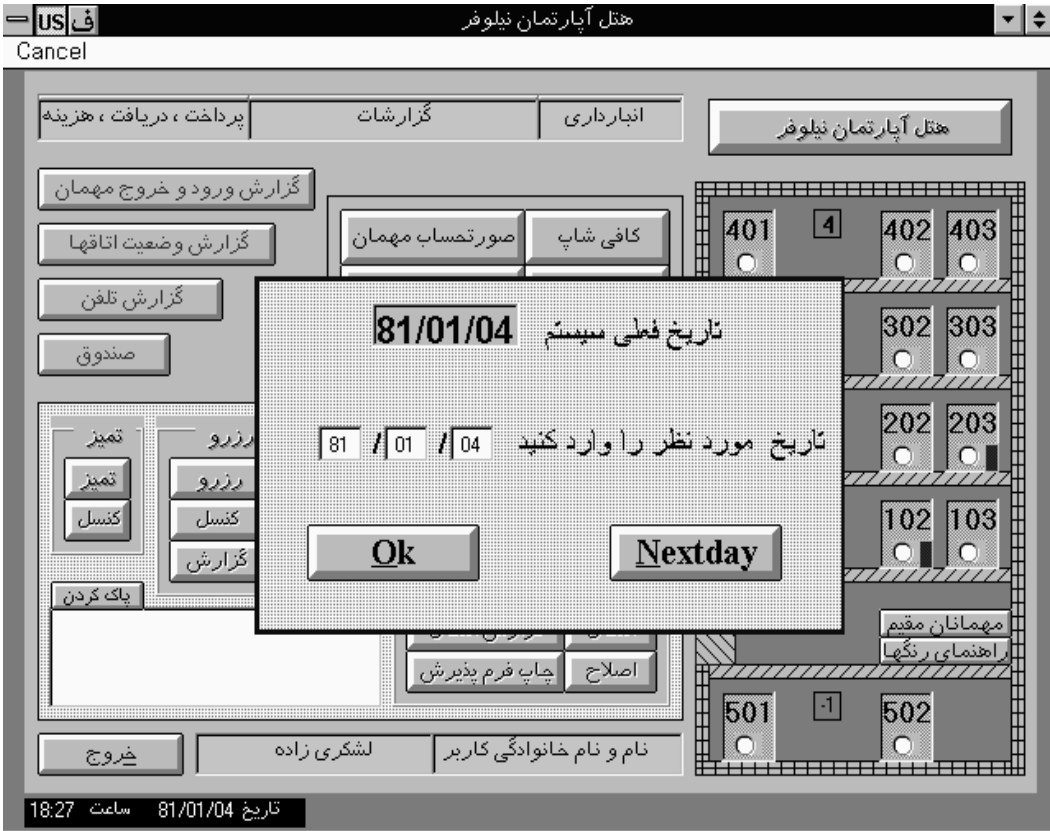

(شکل ۴۲)-پنجره تغییر تاریخ سیستم

#### ۱۶-نسخه برداری از اطلاعات

اهمـیت پــشتیبانی از اطلاعـات تـا آن حـدی اسـت کــه اگــر بنا به دلایلی (مانند: نوسانات برق، ویروسی شدن كامپيوتر و…) كامپيوتر با اطلاعات آسيب ببيند و اطلاعات نسخهبرداري نشده باشد تمام اطلاعات ثبت شده از

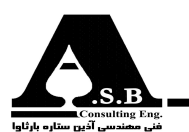

بـین رفـته و ادامـه کـار دشـوار مـیشود لذا با نسخه برداری دورهای منظم از اطلاعات میتوان از احتمال بروز اشـكال در بـرنامه جلوگيـري كرد. در اين قسمت از پنجره مديريت گزينهاي قرار داده شده است كه مي¤وان از اطلاعات نسخه برداری کرد.

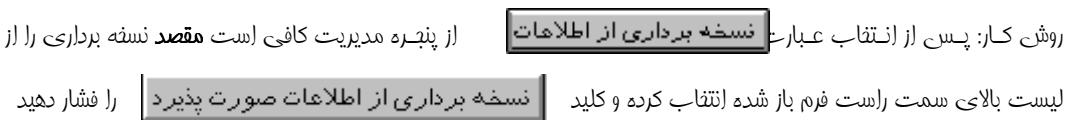

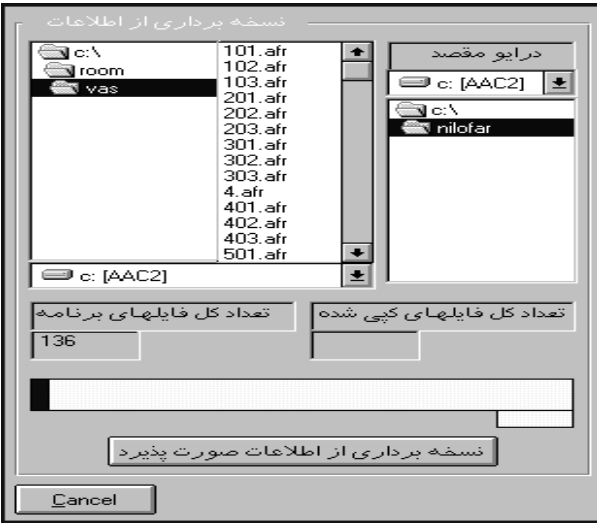

(شکل ۴۳)-پنجره نسخه برداری از اطلاعات

17-بازگردانی اطلاعات

گـزينه فوق را از زير مجموعه پنجره مديريت انتخاب كنيد. در اين قسمت مي توانيد اطلاعات نسخهبرداري شده را بازگردانی کرد.

هـشدار:در صـورت بازگردانـي اطلاعـات تمامـي اطلاعـات جـاري پاک شده واطلاعات بازگرداني شده جايگزين میشوند و اطلاعات تا تاریخ نسخهبرداری اطلاعات بازگردانی میشود.

روش كـار:در ينصره باز شـده درايـو مـورد نظـر و پوشـهاري را كه اطلاعـات درآن كيـــي شده است را انتفاب كرده و سيس كليد

ِ باز گردانی ِ اطلاعات صورت پذیر د <mark>.</mark> را کلیک کنید با این عمل اطلاعات م*بدد* بر روی نرم افزار برگردانده میشود.

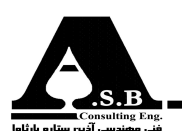

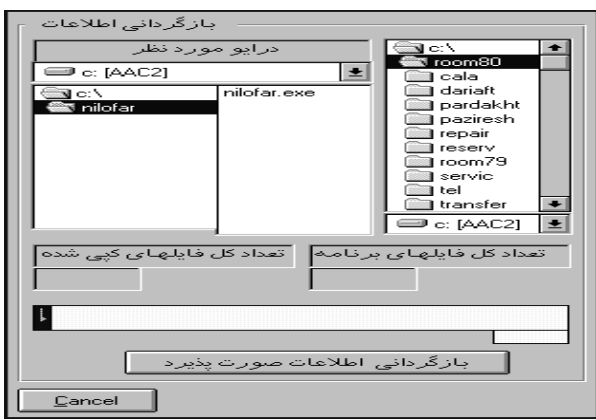

(شکل ۴۴)-پنجره بازگردانی اطلاعات